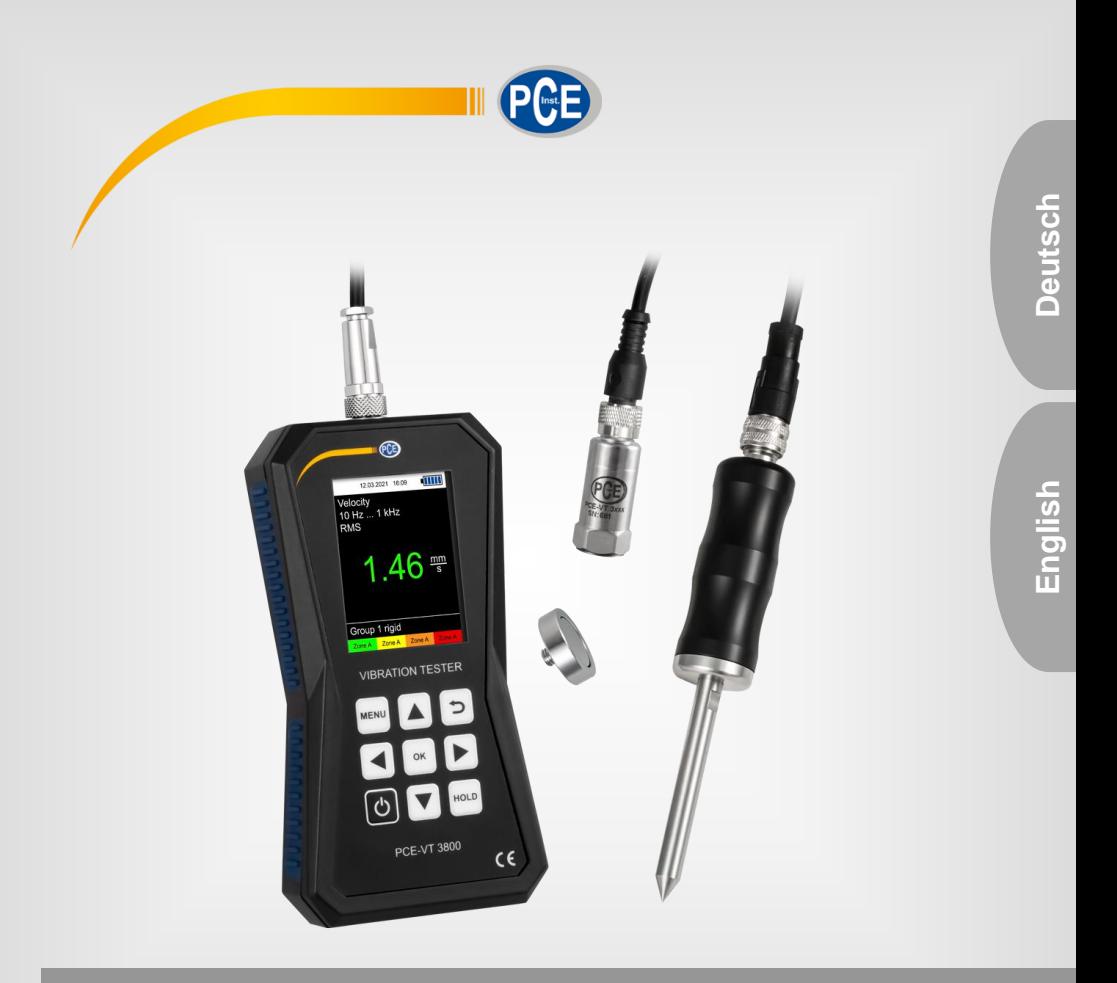

# Bedienungsanleitung User Manual

PCE-VT 3800/3900 Vibrationsmessgerät | Vibration Meter

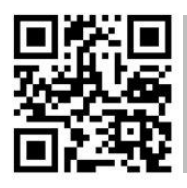

**User manuals in various languages (français, italiano, español, português, nederlands, türk, polski, русский,** 中文**) can be found by using our**

**product search on: www.pce-instruments.com**

Letzte Änderung / last change: 10 Mai 2021 v1.0

© PCE Instruments

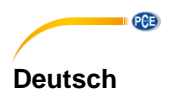

# **Inhaltsverzeichnis**

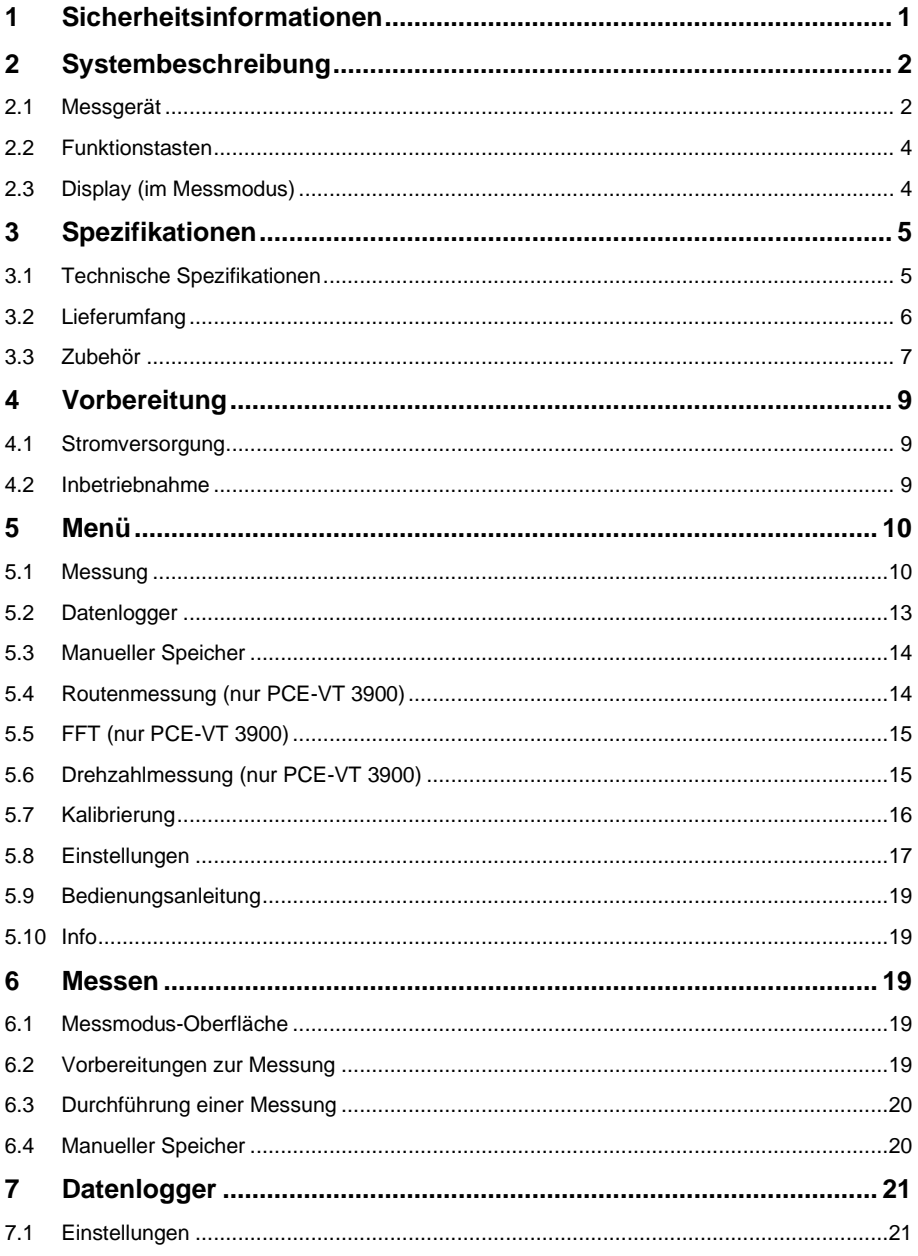

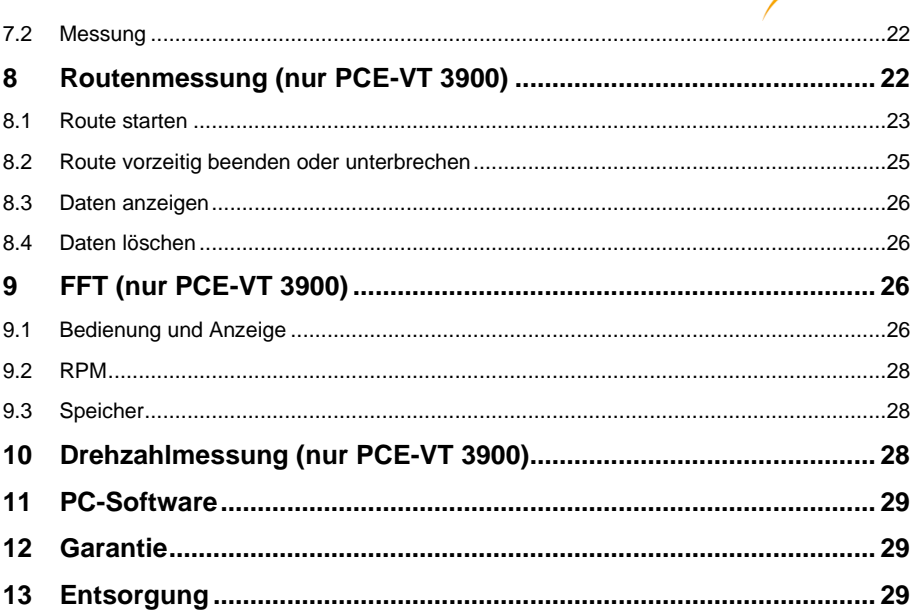

PCE

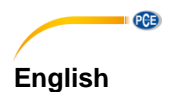

# Contents

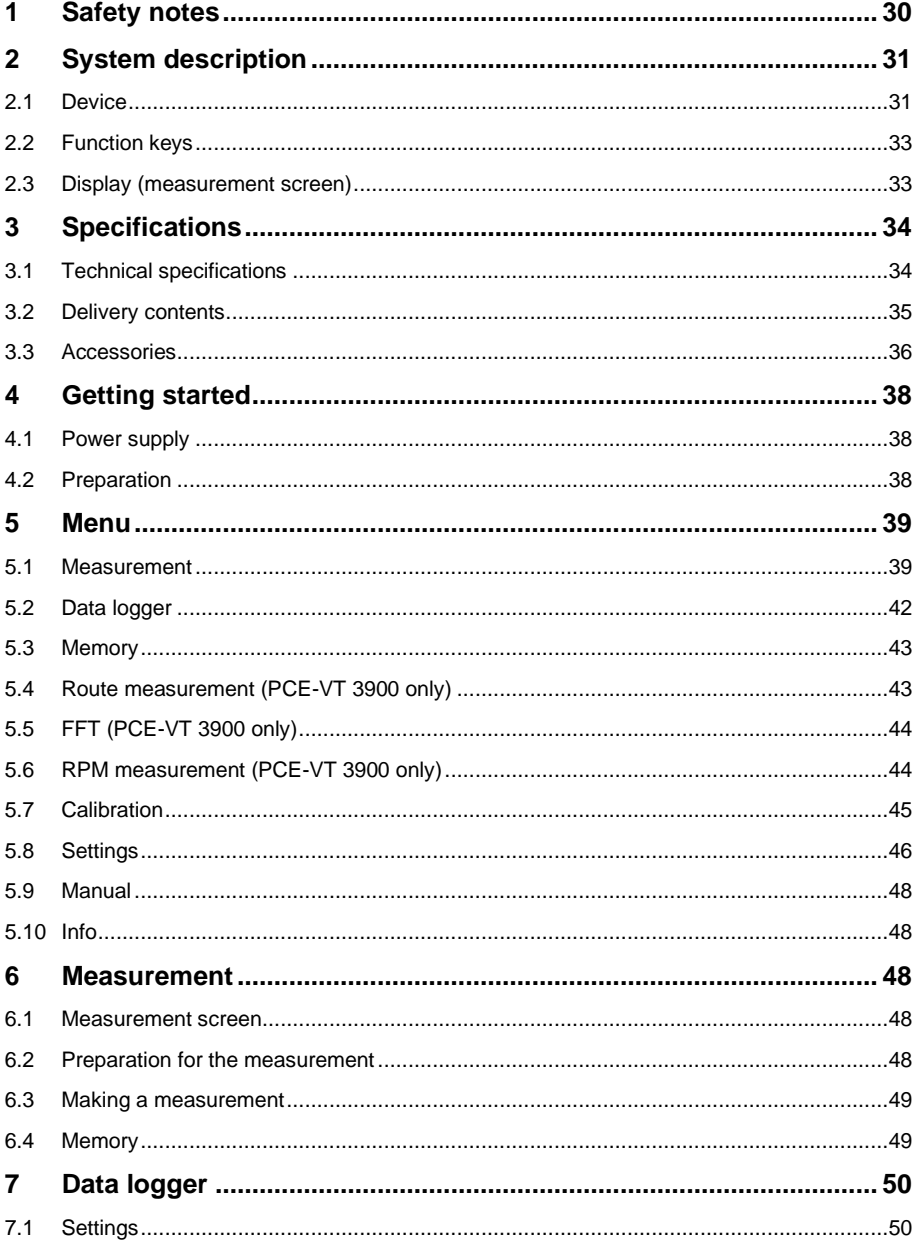

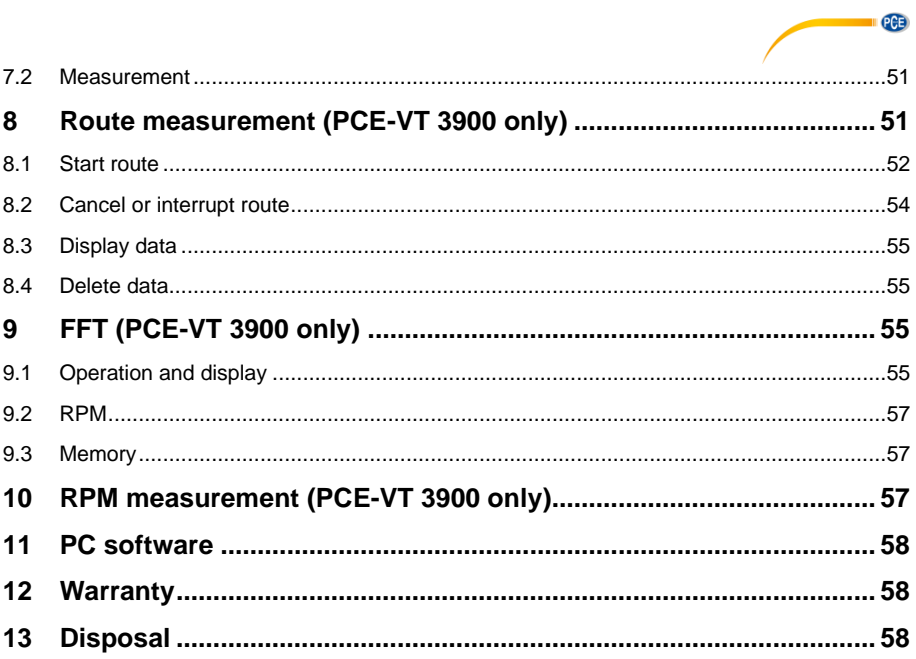

# <span id="page-5-0"></span>**1 Sicherheitsinformationen**

PCE

Bitte lesen Sie dieses Benutzer-Handbuch sorgfältig und vollständig, bevor Sie das Gerät zum ersten Mal in Betrieb nehmen. Die Benutzung des Gerätes darf nur durch sorgfältig geschultes Personal erfolgen. Schäden, die durch Nichtbeachtung der Hinweise in der Bedienungsanleitung entstehen, entbehren jeder Haftung.

- Dieses Messgerät darf nur in der in dieser Bedienungsanleitung beschriebenen Art und Weise verwendet werden. Wird das Messgerät anderweitig eingesetzt, kann es zu gefährlichen Situationen kommen.
- Verwenden Sie das Messgerät nur, wenn die Umgebungsbedingungen (Temperatur, Luftfeuchte, …) innerhalb der in den Spezifikationen angegebenen Grenzwerte liegen. Setzen Sie das Gerät keinen extremen Temperaturen, direkter Sonneneinstrahlung, extremer Luftfeuchtigkeit oder Nässe aus.
- Setzen Sie das Gerät keinen Stößen oder starken Vibrationen aus.
- Das Öffnen des Gerätegehäuses darf nur von Fachpersonal der PCE Deutschland GmbH vorgenommen werden.
- Benutzen Sie das Messgerät nie mit nassen Händen.
- Es dürfen keine technischen Veränderungen am Gerät vorgenommen werden.
- Das Gerät sollte nur mit einem Tuch gereinigt werden. Verwenden Sie keine Scheuermittel oder lösungsmittelhaltige Reinigungsmittel.
- Das Gerät darf nur mit dem von der PCE Deutschland GmbH angebotenen Zubehör oder gleichwertigem Ersatz verwendet werden.
- Überprüfen Sie das Gehäuse des Messgerätes vor jedem Einsatz auf sichtbare Beschädigungen. Sollte eine sichtbare Beschädigung auftreten, darf das Gerät nicht eingesetzt werden.
- Das Messgerät darf nicht in einer explosionsfähigen Atmosphäre eingesetzt werden.
- Der in den Spezifikationen angegebene Messbereich darf unter keinen Umständen überschritten werden.
- Wenn die Sicherheitshinweise nicht beachtet werden, kann es zur Beschädigung des Gerätes und zu Verletzungen des Bedieners kommen.

Für Druckfehler und inhaltliche Irrtümer in dieser Anleitung übernehmen wir keine Haftung. Wir weisen ausdrücklich auf unsere allgemeinen Gewährleistungsbedingungen hin, die Sie in unseren Allgemeinen Geschäftsbedingungen finden.

Bei Fragen kontaktieren Sie bitte die PCE Deutschland GmbH. Die Kontaktdaten finden Sie am Ende dieser Anleitung.

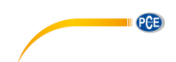

# <span id="page-6-0"></span>**2 Systembeschreibung**

#### <span id="page-6-1"></span>**2.1 Messgerät**

Die Vibrationsmessgeräte PCE-VT 3800 und PCE-VT 3900 eignen sich zur Messung und Überwachung von Schwingungen an Maschinenbauteilen. Zu den Messgrößen gehören Schwingbeschleunigung, Schwinggeschwindigkeit und Schwingweg. Der Messwert für die eingestellte Messgröße kann zwischen RMS-, Peak-, Peak-Peak-Wert und Scheitelfaktor umgeschaltet werden. Anhand dieser Werte können z. B. Unwuchten und sich entwickelnde Lagerschäden ermittelt werden.

Neben einer Hold-Funktion zum Einfrieren des aktuellen Messwerts ist zudem eine Anzeige des Maximalwerts möglich. Dadurch wird der bisher höchste Messwert, der während einer Messung aufgetreten ist, zusätzlich zum aktuellen Messwert auf dem Bildschirm angezeigt.

Eine automatische Klassifizierung des Messwerts nach der ISO Norm 10816-3 kann auch eingestellt werden. Dadurch wird der aktuelle Messwert anhand der entsprechenden Grenzwerte in eine der vier definierten Zonen eingeteilt und farblich hervorgehoben.

Zu den weiteren Funktionen des PCE-VT 3800 gehört ein Messwertspeicher für manuelle Messungen und eine Datenloggerfunktion zur Aufzeichnung von Messwerten über einen längeren Zeitraum. Zusätzlich zu den oben beschriebenen Eigenschaften bietet das PCE-VT 3900 Funktionen für Routenmessung, Berechnung von FFT und Drehzahlmessung.

Mit der im Lieferumfang enthaltenen PC-Software können die gespeicherten Daten vom Messgerät importiert werden und entsprechend visualisiert, ausgewertet und archiviert werden.

Die Messgeräte verfügen über einen internen LiPo-Akku, der über die USB-Buchse mit üblichen USB-Netzteilen geladen wird und die Akkulaufzeit beträgt ca.15 … 20 Stunden, je nach eingestellter Helligkeit.

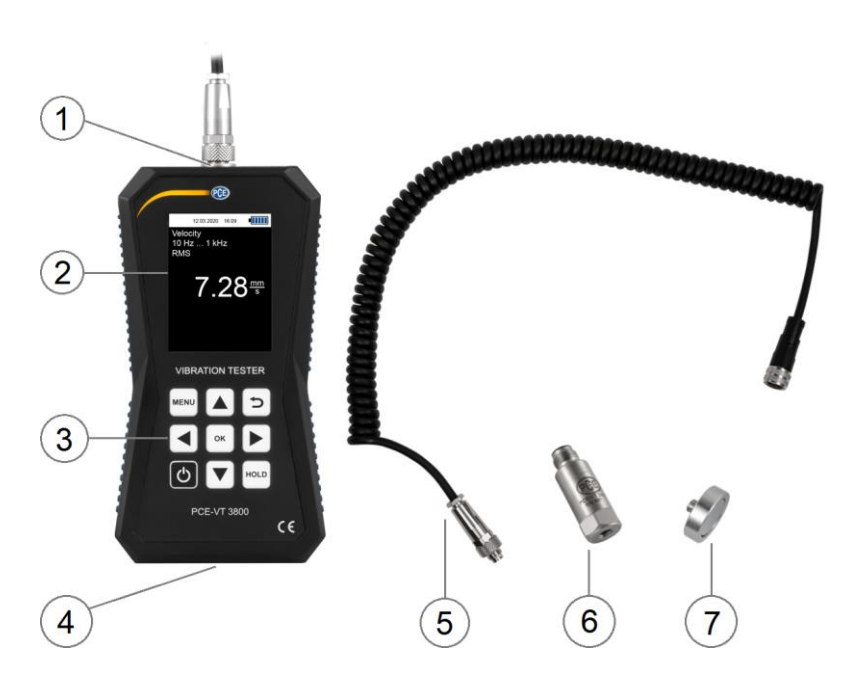

Abb. 1 Beschreibung PCE-VT 3800/3900

1. Sensorbuchse<br>2. Display

**PGB** 

- 2. Display<br>3. Tasten
- 3. Tasten<br>4. USB-Bu
- 4. USB-Buchse<br>5. Sensorkabel
- 5. Sensorkabel<br>6. Vibrationsser
- 6. Vibrationssensor<br>7. Magnetadapter
- **Magnetadapter**

#### © PCE Instruments 3

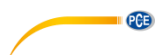

## <span id="page-8-0"></span>**2.2 Funktionstasten**

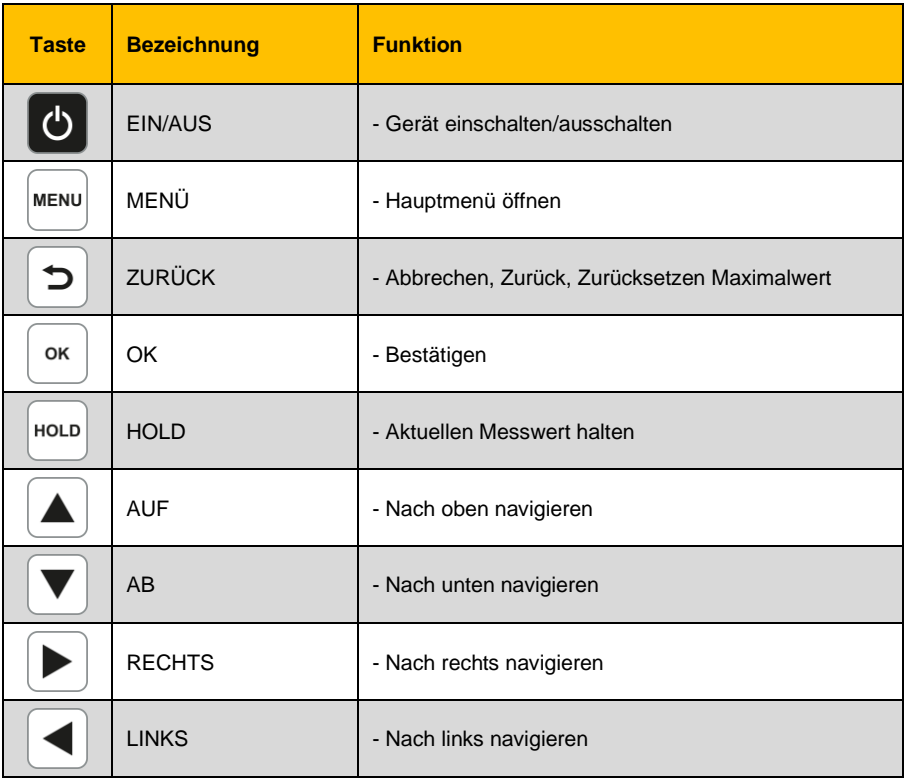

## <span id="page-8-1"></span>**2.3 Display (im Messmodus)**

- 1. Datum und Uhrzeit
- 2. Batteriezustand
- 3. Messgröße<br>4. Frequenzfilt
- 4. Frequenzfilter<br>5. Parameter
- 5. Parameter
- 6. HOLD an/aus
- 7. Messwert<br>8. Maximal-N
- 8. Maximal-Messwert<br>9. Eingestellte ISO-Gr
- 9. Eingestellte ISO-Gruppe
- 10. Schwingstärkezone

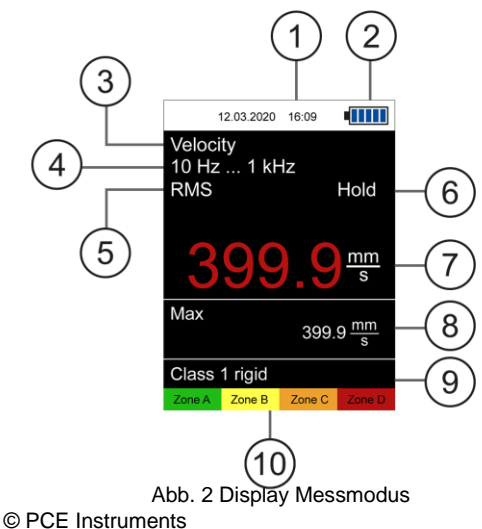

4

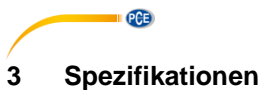

# <span id="page-9-1"></span><span id="page-9-0"></span>**3.1 Technische Spezifikationen**

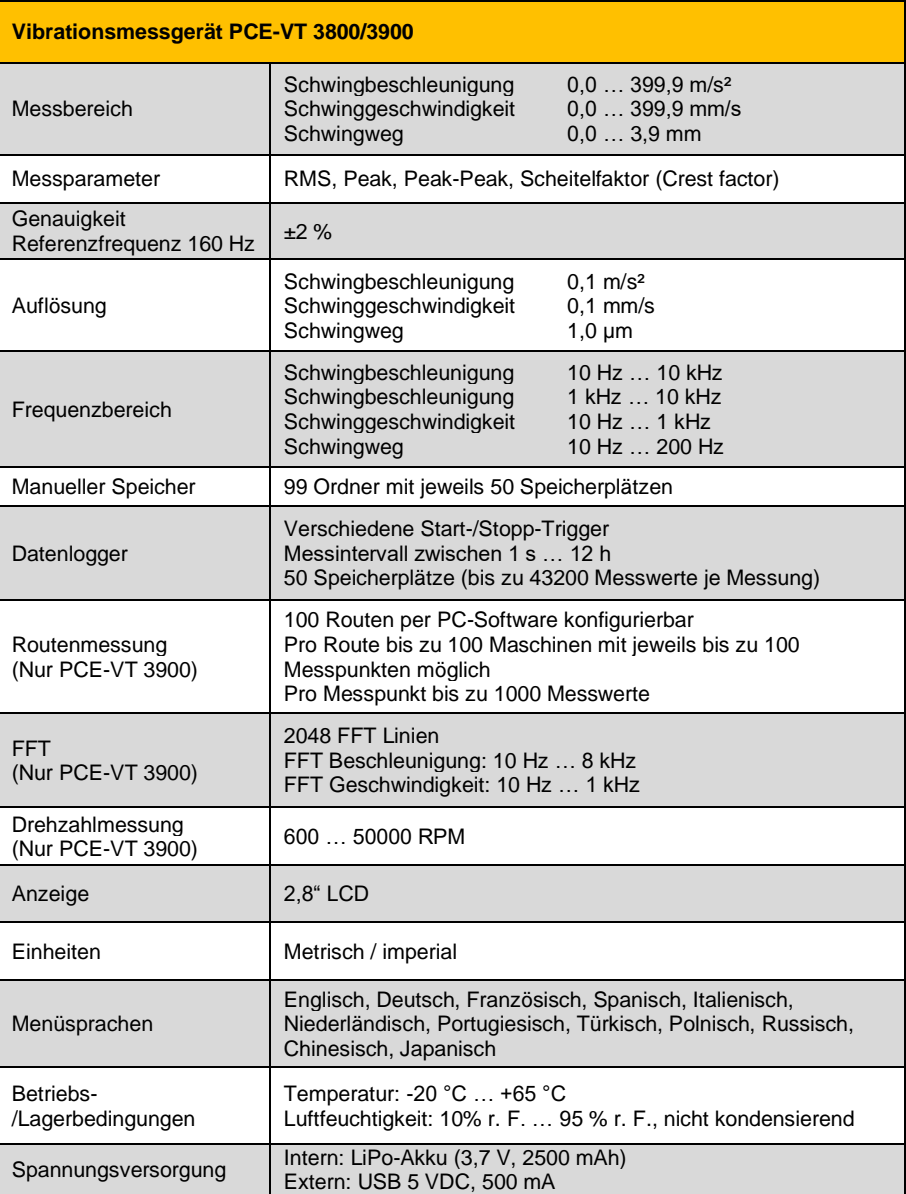

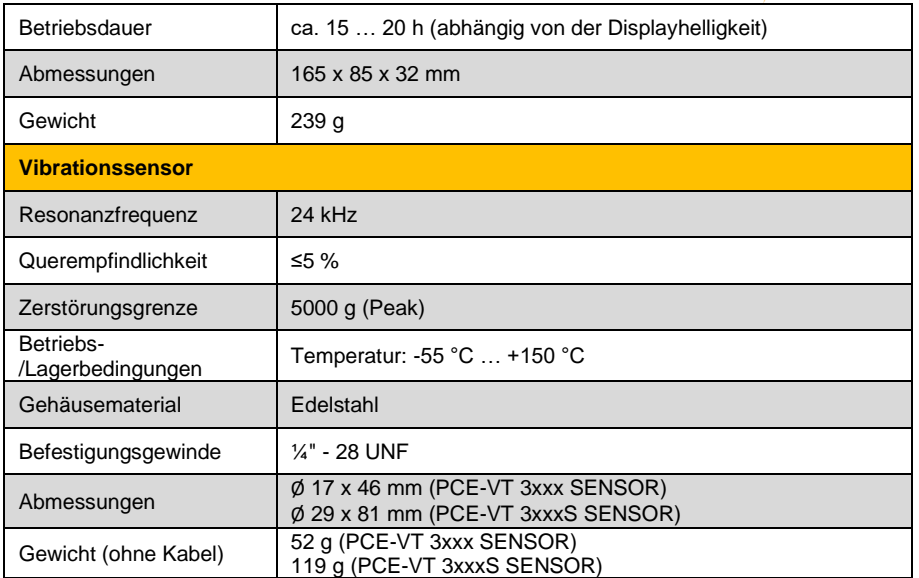

# <span id="page-10-0"></span>**3.2 Lieferumfang**

- 1 x Vibrationsmessgerät PCE-VT 3800 oder PCE-VT 3900
- 1 x Sensor mit Spiralkabel
- 1 x Magnetadapter
- 1 x USB-Kabel
- 1 x USB-Stick mit Anleitung und PC-Software
- 1 x Kurzanleitung
- 1 x Servicetasche

 $PGE$ 

© PCE Instruments 6

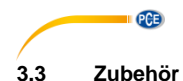

#### <span id="page-11-0"></span>**3.3.1 PCE-VT 3xxx MAGNET 25**

Mit dem Magnetadapter PCE-VT 3xxx MAGNET 25 kann der Schwingungssensor an magnetischen Messstellen angebracht werden.

#### **3.3.2 PCE-VT 3xxxS SENSOR**

Um schnelle Messungen an unzugänglichen Stellen durchführen zu können, kann der Handgriff mit integriertem Vibrationssensor PCE-VT 3xxxS SENSOR zusammen mit der Messspitze PCE-VT-NP verwendet werden.

#### **3.3.3 Messspitze PCE-VT-NP**

Schwer zugängliche Messstellen können mit der Messspitze PCE-VT-NP erreicht werden. Um eine genaue Messung zu erhalten, sollte die Messspitze möglichst senkrecht auf die Messstelle gesetzt werden.

#### **3.3.4 USB-Netzteil NET-USB-EU**

Mit Hilfe des USB-Netzteils kann das Messgerät aufgeladen und betrieben werden.

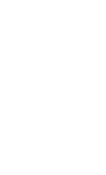

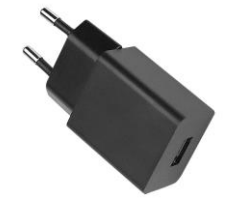

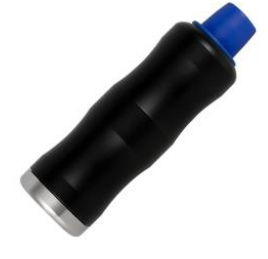

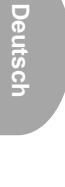

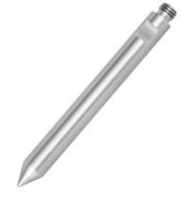

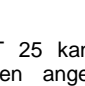

### **3.3.5 Vibrationskalibrator PCE-VC20 / PCE-VC21**

Um das Messgerät PCE-VT 3800 / 3900 zu kalibrieren, können die Schwingungskalibratoren PCE-VC20 oder PCE-VC21 verwendet werden.

#### **3.3.6 Instrumentenkoffer PCE-VT CASE**

Der Instrumentenkoffer dient der sicheren Aufbewahrung und dem Transport des Messgerätes und des Gerätezubehörs.

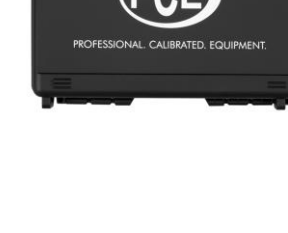

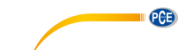

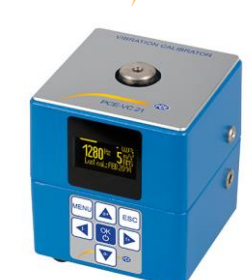

<span id="page-13-0"></span>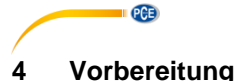

#### <span id="page-13-1"></span>**4.1 Stromversorgung**

Als Stromversorgung dient ein interner LiPo-Akku. Mit einem vollständig geladenen Akku ist je nach Displayhelligkeit eine Laufzeit von ca. 15 … 20 Stunden möglich. Der Akku wird über die USB-Buchse an der Unterseite des Geräts geladen und es können entsprechende USB-Ladegeräte verwendet werden. Der Ladevorgang kann verkürzt werden, indem das Gerät währenddessen ausgeschaltet wird.

Der aktuelle Ladezustand der Batterien wird in der Statusleiste oben rechts angezeigt. Sobald der Ladezustand der Batterien nicht mehr für den ordnungsgemäßen Betrieb des Geräts ausreicht, schaltet sich das Gerät automatisch ab und es wird der unten dargestellte Bildschirm angezeigt.

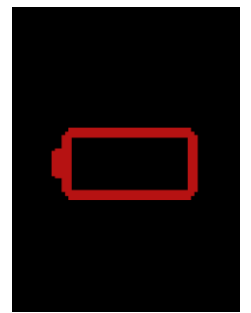

Abb. 3 Automatische Abschaltung

#### <span id="page-13-2"></span>**4.2 Inbetriebnahme**

Bevor das Gerät eingeschaltet wird, sollte der Sensor mit dem Gerät verbunden werden. Verbinden Sie dazu den Sensor mit dem Spiralkabel und stecken Sie das andere Kabelende in die Sensorbuchse des Geräts und fixieren Sie dieses durch Festdrehen der Rändelmutter.

Das Gerät verfügt über eine automatische Sensorerkennung. Sofern kein Sensor angeschlossen ist, erscheint die Meldung "Kein Sensor" statt des Messwerts in den verschiedenen Messfunktionen und die jeweiligen Speicherfunktionen sind deaktiviert. Mit Hilfe dieser Anzeige lässt sich auch ein Kabelbruch diagnostizieren.

Um das Gerät zu starten, drücken Sie die *EIN/AUS* **T**aste, bis auf dem Display der Startbildschirm erscheint. Der Startbildschirm wird für ca. 2 Sek. angezeigt und das Gerät wechselt anschließend in den Messmodus. Um das Gerät auszuschalten, drücken Sie *EIN/AUS*  $\bullet$ , bis sich das Display abschaltet. Das folgende Hinweissymbol erscheint auf dem Startbildschirm, falls Uhrzeit und Datum eingestellt werden müssen:

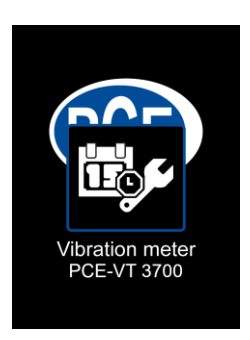

Abb. 4 Hinweis Datum und Uhrzeit einstellen

# <span id="page-14-0"></span>**5 Menü**

Das Hauptmenü kann jederzeit mit der Taste *MENÜ* geöffnet werden. Mit den Pfeiltasten wird zwischen den Menüeinträgen navigiert, welche mit der *OK* Taste aktiviert werden können. Mit der *ZURÜCK* D Taste können Untermenüs wieder verlassen werden. Das Hauptmenü des PCE-VT 3800 besteht aus den Untermenüs *Messung, Datenlogger, Speicher, Einstellungen, Kalibrierung, Betriebsanleitung* und *Info*. Bei dem PCE-VT 3900 gibt es noch zusätzlich die Untermenüs *Routenmessung, FFT und Drehzahlmessung*. Die Untermenüs werden in den nachfolgenden Kapiteln näher erläutert.

#### <span id="page-14-1"></span>**5.1 Messung**

Im Untermenü *Messung* können die für die Messung relevanten Optionen eingestellt werden: Messgröße, Parameter, ISO Bewertung, Anzeige max. Wert.

#### **5.1.1 Messgröße**

Im Menü *Messgröße* wird die gewünschte Messgröße mit zugehörigem Frequenzbereich eingestellt. Es kann zwischen Beschleunigung a (10 Hz … 10 kHz), Beschleunigung a (1 kHz … 10 kHz), Geschwindigkeit v (10 Hz … 1 kHz) und Schwingweg d (10 Hz … 200 Hz) ausgewählt werden. Zudem kann dieses Menü per Schnellauswahl erreicht werden, wenn auf dem Messbildschirm die Pfeiltaste LINKS<sup>[4]</sup> gedrückt wird.

| 12.03.2020 16:09      |  |  |
|-----------------------|--|--|
| <b>Measuring unit</b> |  |  |
| a (10 Hz  10 kHz)     |  |  |
| a (1 kHz  10 kHz)     |  |  |
| v (10 Hz  1 kHz)      |  |  |
| d (10 Hz  200 Hz)     |  |  |
|                       |  |  |
|                       |  |  |
|                       |  |  |
|                       |  |  |

Abb. 5 Messgröße

**PCB** 

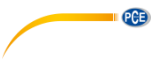

#### **5.1.2 Parameter**

Für den Messparameter kann RMS, Spitze, Spitze-Spitze oder Scheitelfaktor (Crest-Faktor) ausgewählt werden. Zudem kann dieses Menü per Schnellauswahl erreicht werden, wenn auf dem Messbildschirm die Pfeiltaste *RECHTS* gedrückt wird.

- RMS: Root Mean Square, Effektivwert des Signals
- Spitze: Scheitelwert, größter Betragswert des Signals
- Spitze-Spitze: Differenz zwischen größtem und niedrigstem Wert im Signal
- Scheitelfaktor: Quotient aus Peak und RMS und beschreibt grob die Signalform

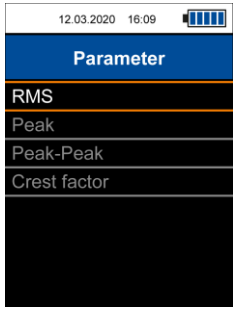

Abb. 6 Parameter

#### **5.1.3 ISO Bewertung**

Zur automatischen Bewertung des aktuellen Messwerts nach der ISO Norm 10816-3 muss entweder die Messgröße Schwinggeschwindigkeit oder Schwingweg zusammen mit dem Parameter RMS ausgewählt werden, da es nur für diese Kombinationen gültige Grenzwerte gibt. Anschließend kann in diesem Menü die für die Maschine zutreffende Gruppe, mit welcher der Messwert bewertet werden soll, ausgewählt werden.

Nach Aktivierung dieser Option erscheint der Name der aktivierten Gruppe zusammen mit einer Grafik der vier Zonen in der unteren Hälfte des Messbildschirms. Der aktuelle Messwert wird anhand der Auswahl in eine der vier Zonen eingeteilt und entsprechend eingefärbt. Zudem blinkt die entsprechende Zone, um eine schnelle Bewertung des Messwerts anhand der in der Norm definierten Grenzwerte zu ermöglichen.

Wenn die ISO Bewertung aktuell aktiviert ist und eine für die ISO Bewertung inkompatible Messgröße (Schwingbeschleunigung) bzw. ein für die ISO Bewertung inkompatibler Parameter (Spitze, Spitze-Spitze, Scheitelfaktor) ausgewählt wird, wird die ISO Bewertung automatisch deaktiviert und ein entsprechendes Hinweisfenster wird angezeigt.

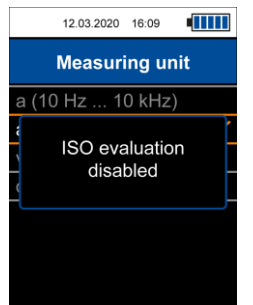

Abb. 7 Hinweis ISO Bewertung deaktiviert

Um die ISO Bewertung aktivieren zu können, muss für die Messgröße Schwinggeschwindigkeit oder Schwingweg und für den Parameter RMS aktiviert sein. Falls dies nicht gegeben ist, kann das Menü für die ISO Bewertung nicht geöffnet werden und es erscheint ein Hinweisfenster mit der entsprechenden Meldung.

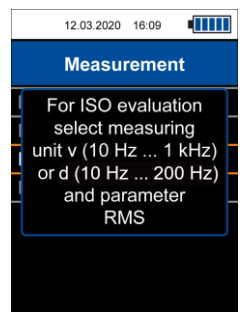

Abb. 8 Hinweis für Aktivierung ISO Bewertung

#### Aufschlüsselung der Gruppen:

• Gruppe 1: Große Maschinen mit einer Nennleistung über 300 kW; Elektrische Maschinen mit einer Achshöhe >315 mm

> Diese Maschinen besitzen im Allgemeinen Gleitlager. Der Bereich der Betriebs- und Nenndrehzahlen ist relativ groß und reicht von  $120$  min<sup>-1</sup> bis 15.000 min<sup>-1</sup>.

• Gruppe 2: Mittelgroße Maschinen mit einer Nennleistung über 15 kW und bis 300 kW; Elektrische Maschinen mit einer Achshöhe 160 mm <H <315 mm

**PCE** 

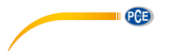

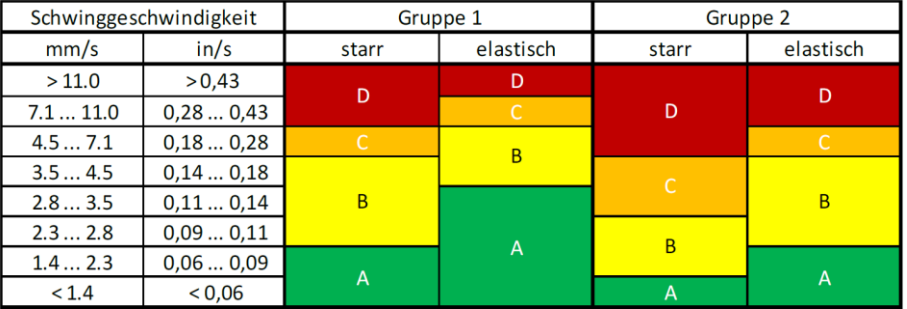

Schwingstärkezonen für Schwinggeschwindigkeit gemäß DIN ISO 10816-3

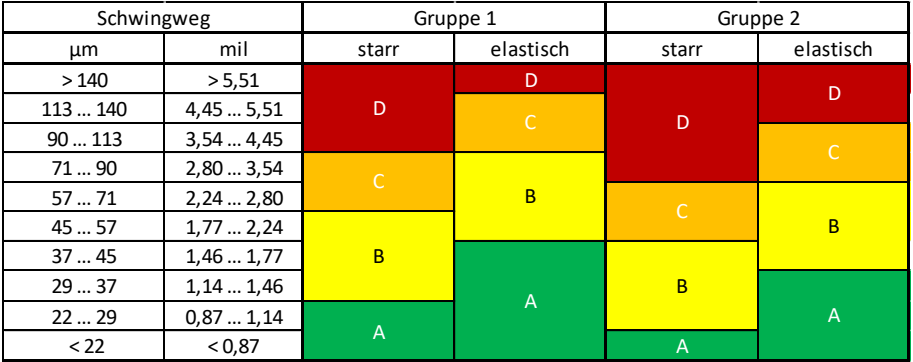

Schwingstärkezonen für Schwingweg gemäß DIN ISO 10816-3

#### **5.1.4 Anzeige Maximalwert**

Unter dem Menüpunkt *Anzeige Maximalwert* kann die Anzeige zur Darstellung des Maximalwerts auf dem Messbildschirm aktiviert werden. Bei Aktivierung dieser Funktion wird der bisher höchste Messwert separat unter dem aktuellen Messwert angezeigt. Der Maximalwert lässt sich mit Hilfe der Taste *ZURÜCK* zurücksetzen.

#### <span id="page-17-0"></span>**5.2 Datenlogger**

In diesem Menü kann der Datenlogger gestartet und die Datenloggereinstellungen verändert werden.

#### **5.2.1 Datenlogger starten**

Der Datenlogger wird über diesen Menüpunkt gestartet. Dies führt zum Datenloggerbildschirm, auf welchem die aktuellen Messparameter, der Messwert und die Datenloggereinstellungen angezeigt werden. Für den Datenlogger werden die gleichen Einstellungen wie für den regulären Messmodus verwendet, welche in [5.1](#page-14-1) [Messung](#page-14-1) verändert werden können.

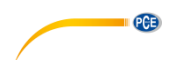

#### **5.2.2 Speicherintervall**

Für das Speicherintervall stehen verschiedene Zeitintervalle von 1 s bis 12 h zur Verfügung.

#### **5.2.3 Startbedingung**

Der Datenlogger kann entweder manuell per Tastendruck oder automatisch ab einem Datum gestartet werden, welches in diesem Menü eingestellt wird.

#### **5.2.4 Stoppbedingung**

Für den Stopp des Datenloggers stehen drei verschiedene Optionen zur Verfügung. Entweder kann der Stopp manuell per Tastendruck, an einem Datum oder nach einem einstellbaren Zeitintervall erfolgen.

#### **5.2.5 Daten löschen / Alle Daten löschen**

Mit diesen beiden Menüpunkten können entweder einzelne Datensätze oder alle gespeicherten Datensätze auf einmal gelöscht werden.

#### <span id="page-18-0"></span>**5.3 Manueller Speicher**

Beim manuellen Speicher können Einzelmessungen für den späteren Abruf im internen Speicher abgelegt werden. Die Messungen werden in Ordnern gruppiert.

#### **5.3.1 Ordner auswählen**

Hier kann der aktuelle Ordner für den Speicher ausgewählt werden. Es stehen insgesamt 99 Ordner für jeweils 50 Einzelmessungen zur Verfügung.

#### **5.3.2 Daten anzeigen**

Mit Hilfe dieser Funktionen können die im aktuell ausgewählten Ordner gespeicherten Messungen wieder aufgerufen werden.

#### **5.3.3 Daten löschen / Ordner löschen / Alle Daten löschen**

Diese Menüpunkte dienen dem Löschen einer einzelnen Messung bzw. aller Messungen im aktuellen Ordner und dem Löschen aller Messungen in allen Ordnern.

#### <span id="page-18-1"></span>**5.4 Routenmessung (nur PCE-VT 3900)**

Dieses Menü dient zum Starten von gespeicherten Routen und zum Anzeigen bzw. Löschen von Messwerten in den Routen.

#### **5.4.1 Route starten**

Die Routen müssen mit Hilfe der PC-Software konfiguriert und auf das Gerät übertragen werden. Nachdem die Routen auf das Gerät übertragen wurden, kann mit diesem Menüpunkt eine einzelne Route ausgewählt und gestartet werden.

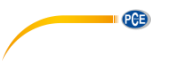

#### **5.4.2 Daten anzeigen**

Dieses Menü dient dem Anzeigen von gespeicherten Messwerten von Messpunkten einer Route. Die Navigation entspricht einer Baumstruktur und die Reihenfolge ist identisch mit der Routenkonfiguration bei Erstellung mit der PC-Software.

#### **5.4.3 Alle Daten löschen**

Mit diesem Menüpunkt können alle Messwerte in den jeweiligen Messpunkten von allen Routen gelöscht werden. Die Routen selbst bleiben dabei erhalten.

#### <span id="page-19-0"></span>**5.5 FFT (nur PCE-VT 3900)**

In diesem Menü kann die FFT Funktion gestartet und gespeicherte FFT Spektren angezeigt und gelöscht werden.

#### **5.5.1 FFT Beschleunigung / FFT Geschwindigkeit**

Das Spektrum kann entweder für die Schwingbeschleunigung oder Schwinggeschwindigkeit angezeigt werden.

#### **5.5.2 RPM**

Mit Hilfe dieser Funktion kann eine Maschinengeschwindigkeit eingegeben werden. Dieser Wert wird beim Speichern eines Spektrums mit abgespeichert und wird nach der Übertragung zur PC-Software auch angezeigt.

Zudem können die ganzzahligen Harmonischen der eingegebenen Maschinengeschwindigkeit im Spektrum zur Orientierung dargestellt werden. Die Anzahl der anzuzeigenden Harmonischen kann von 1 (nur Maschinengeschwindigkeit) bis max. 11 eingestellt werden.

Wenn die Funktion "Harmonische anzeigen" im Gerät aktiviert ist, werden bei der FFT Analyse die Harmonischen mit den hier eingestellten Parametern im Zoom Spektrum als rot gestrichelte Linien mit Nummerierung dargestellt.

#### **5.5.3 Daten anzeigen**

Mit Hilfe dieser Funktion können gespeicherte FFT Spektren wieder aufgerufen werden.

#### **5.5.4 Daten löschen / Alle Daten löschen**

Diese beiden Menüpunkte dienen dem Löschen von einzelnen FFT Spektren bzw. dem Löschen von allen gespeicherten Spektren auf einmal.

#### <span id="page-19-1"></span>**5.6 Drehzahlmessung (nur PCE-VT 3900)**

Mit diesem Menüpunkt wird die Drehzahlmessung gestartet und bei dieser Funktion gibt es keine weiteren Einstellungen.

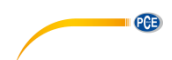

#### <span id="page-20-0"></span>**5.7 Kalibrierung**

Zur Kalibrierung des Messgeräts wird ein Schwingungskalibrator (z. B. PCE-VC20 oder PCE-VC21) benötigt, der eine Referenzschwingung von 10 mm/s RMS bei 159,2 Hz erzeugt. Die Kalibrierung wird mit Hilfe des Untermenüs *Kalibrierung* im Hauptmenü gestartet.

Das Kalibriermenü ist mit einer Codeabfrage geschützt, um ein versehentliches Überschreiben der aktuellen Kalibrierung zu verhindern. Der Code lautet **1402**.

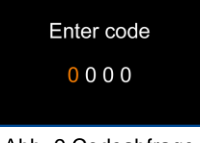

Abb. 9 Codeabfrage

Nach der Codeabfrage wird zusätzlich auf die erforderliche Referenzschwingung hingewiesen. Der Vibrationssensor muss nun mit dem Schwingungskalibrator verschraubt werden.

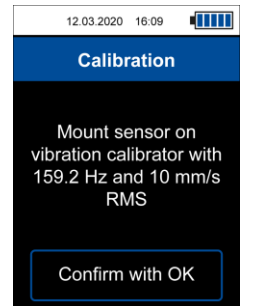

Abb. 10 Hinweis für benötigte Referenzschwingung

Nach Einschalten des Schwingungskalibrators und ggf. Einstellen der Referenzschwingung kann der Hinweis mit der Taste *OK* <u>® bestätigt werden, sodass der Kalibrierbildschirm erscheint.</u> Auf diesem Bildschirm werden die erforderlichen Kennwerte der Referenzschwingung und der aktuelle Messwert in grüner Schrift und der Einheit mm/s angezeigt. Es ist nicht notwendig, die Messgröße und den Parameter in den Einstellungen eigens für die Kalibrierung zu verändern, da für die Kalibrierung nur der RMS-Wert der Schwinggeschwindigkeit ausgewertet wird.

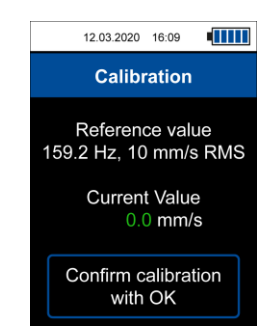

Abb. 11 Kalibrierbildschirm

#### **ACHTUNG:**

PCE

Bevor die Kalibrierung durchgeführt wird, muss sichergestellt werden, dass der Schwingungskalibrator die benötigte Referenzschwingung erzeugt!

Sofern der aktuelle Messwert in Bezug auf den Referenzwert außerhalb der gewünschten Toleranz liegt, kann eine Kalibrierung mit Hilfe der *OK* Taste und anschließender Bestätigung des Dialogfensters durchgeführt werden.

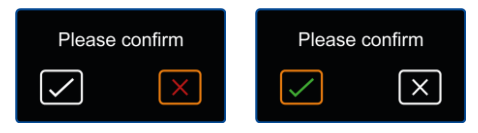

Abb. 12 Bestätigungsdialog

Die Kalibrierung wird automatisch durchgeführt und dauert nur wenige Sekunden. Nach erfolgreicher Kalibrierung erscheint ein Hinweisfenster mit der Meldung "Kalibrierung erfolgreich" und das Gerät kehrt automatisch zum Messbildschirm zurück.

#### <span id="page-21-0"></span>**5.8 Einstellungen**

#### **5.8.1 Einheiten**

Im Unterpunkt *Einheiten* kann zwischen dem internationalen Einheitensystem (SI) und dem angloamerikanischen Einheitensystem (US) ausgewählt werden.

#### **5.8.2 Dezimalzeichen**

Für das Dezimaltrennzeichen von Messwerten kann entweder ein Punkt oder ein Komma ausgewählt werden.

#### **5.8.3 Datum & Uhrzeit**

In diesem Menü lassen sich Datum und Uhrzeit einstellen. Zudem kann das Datumsformat umgestellt werden.

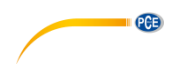

#### **5.8.4 Helligkeit**

In diesem Reiter lässt sich die Bildschirmhelligkeit zwischen 10 % und 100 % regulieren. Zudem ist eine automatische Dimmung einstellbar. Nach der eingestellten Zeit wird das Display zum Stromsparen auf eine niedrigere Helligkeit gedimmt. Ein beliebiger Tastendruck stellt die Helligkeit wieder auf den ursprünglich eingestellten Wert.

#### **5.8.5 Sprache**

Als Menüsprachen stehen Deutsch, Englisch, Französisch, Spanisch, Italienisch, Niederländisch, Portugiesisch, Türkisch, Polnisch, Russisch, Chinesisch und Japanisch zur Verfügung.

#### **5.8.6 Energiesparmodus**

Mit Hilfe dieser Option kann eine automatische Abschaltung des Geräts eingestellt werden. Es kann zwischen 1 Minute, 5 Minuten und 15 Minuten ausgewählt werden. Nach Ablauf dieser Zeit schaltet sich das Gerät automatisch ab und ein beliebiger Tastendruck setzt den Timer zurück. Außerdem kann die automatische Abschaltung komplett deaktiviert werden.

#### **5.8.7 Werkseinstellungen**

Mit Hilfe dieser Option kann das Gerät auf die Werkseinstellungen zurückgesetzt werden. Dabei wird zwischen Geräteeinstellungen und der Kalibrierung unterschieden. Diese können separat zurückgesetzt werden.

Beim Zurücksetzen der Geräteeinstellungen werden Standardwerte für die Messparameter und die restlichen Menüoptionen geladen. Eine zuvor durchgeführte Kalibrierung bleibt erhalten.

Um ein versehentliches Zurücksetzen der Kalibrierung zu verhindern, ist dieses Menü mit dem gleichen Code wie bei der Kalibrierung geschützt. Der Code lautet **1402**.

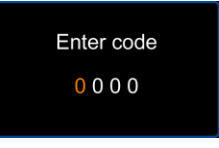

Abb. 13 Codeabfrage

#### **ACHTUNG:**

Beim Zurücksetzen der Kalibrierung wird eine zuvor durchgeführte und gespeicherte Kalibrierung gelöscht und es wird eine Standardkalibrierung für den mitgelieferten Sensor ausgewählt. Es wird empfohlen, danach eine neue Kalibrierung durchzuführen.

Das Zurücksetzen muss durch Bestätigung des Dialogfensters explizit akzeptiert werden. Nachdem ein Reset durchgeführt wurde, startet sich das Gerät automatisch neu.

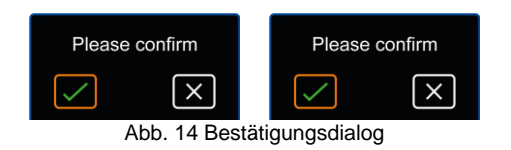

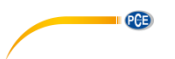

#### <span id="page-23-0"></span>**5.9 Bedienungsanleitung**

In diesem Menü wird ein QR Code angezeigt. Der QR Code kann mit einem entsprechenden Lesegerät wie z. B. mit einem Handy gescannt werden und führt direkt zu dieser Betriebsanleitung.

#### <span id="page-23-1"></span>**5.10 Info**

Im Menü *Info* wird die Modellbezeichnung, Seriennummer und Firmwareversion angezeigt.

## <span id="page-23-2"></span>**6 Messen**

#### <span id="page-23-3"></span>**6.1 Messmodus-Oberfläche**

Nach dem Einschalten des Geräts wird automatisch der Messbildschirm angezeigt. Dabei wird die mechanische Schwingung, die vom Sensor in ein elektrisches Signal umgewandelt wird, kontinuierlich erfasst, entsprechend der eingestellten Parameter ausgewertet und als Messwert dargestellt.

Beim ersten Start des Geräts und nach Zurücksetzen der Geräteeinstellungen wird im Display der RMS-Wert der gemessenen Schwinggeschwindigkeit in Millimeter pro Sekunde (mm/s) angezeigt.

Bei Änderung der Messparameter mit Hilfe des Menüs werden die neuen Einstellungen bei Rückkehr zum Messmodus übernommen und entsprechend angezeigt. Diese bleiben auch erhalten, wenn das Gerät aus- und wieder eingeschaltet wird.

Die Menüs für Messgröße und Parameter können auch direkt vom Messbildschirm über die Pfeiltaste *LINKS* <sup>d</sup> bzw. *RECHTS* erreicht werden.

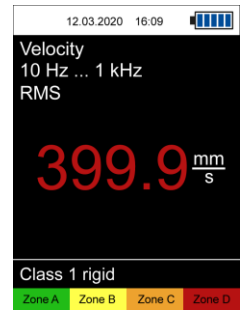

Abb. 15 Messbildschirm

#### <span id="page-23-4"></span>**6.2 Vorbereitungen zur Messung**

Um eine Messung durchzuführen, müssen zunächst die gewünschten Messparameter im Menü eingestellt werden. Dazu gehören die Messgröße, der Parameter, die Einheit und je nach Anwendung die ISO-Bewertung oder der Maximalwert.

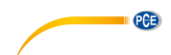

#### <span id="page-24-0"></span>**6.3 Durchführung einer Messung**

Zur Durchführung einer Messung muss der Sensor mit Hilfe einer Stiftschraube oder dem Magnetadapter an der gewünschten Messstelle befestigt werden. Bei der Messung mit der optional erhältlichen Messspitze sollte auf eine korrekte Ausrichtung geachtet werden.

Im Messmodus wird die Messung kontinuierlich ausgeführt und der aktuelle Wert wird auf dem Bildschirm angezeigt.

Sofern die ISO Bewertung aktiviert ist, wird der Messwert anhand der ausgewählten Gruppierung automatisch der entsprechenden Zone zugeordnet und farblich hervorgehoben, sodass eine schnelle Beurteilung der Schwingstärke möglich ist. Zusätzlich blinkt die zugehörige Zone periodisch.

#### <span id="page-24-1"></span>**6.4 Manueller Speicher**

Durch Drücken der OK<sup>[∞]</sup> Taste auf dem Messbildschirm kann der aktuelle Messwert gespeichert werden. Dies wird durch eine entsprechende Nachricht am unteren Bildschirmrand bestätigt. Dabei werden eine Ordnernummer und der Messwertindex angezeigt. Der Messwert wird im aktuell ausgewählten Ordner, welcher per Menü einstellbar ist, angezeigt. Es stehen insgesamt 99 Ordner mit jeweils 50 Messwerten zur Verfügung.

Sofern in einem Ordner bereits die Maximalzahl an Messungen gespeichert ist, wird bei einem Versuch, eine weitere Messung zu speichern, eine entsprechende Meldung angezeigt. In dem Fall kann der Ordner geändert oder gespeicherte Messungen gelöscht werden.

Die gespeicherten Messungen können unter dem Menüpunkt *Speicher > Daten anzeigen* wieder aufgerufen werden.

| 26.03.2021    | 15:28 |  |
|---------------|-------|--|
| <b>Memory</b> |       |  |
| Select folder |       |  |
| Display data  |       |  |
| Delete data   |       |  |
| Delete folder |       |  |
| Delete all    |       |  |
|               |       |  |
|               |       |  |
|               |       |  |

Abb. 16 Manueller Speicher

Dabei muss vorher der gewünschte Ordner mit dem entsprechenden Menü eingestellt werden. Die Messungen können auch mit der PC-Software ausgelesen werden.

Gespeicherte Messungen können entweder einzeln, komplett für den aktuellen Ordner oder komplett für alle Ordner über die entsprechenden Menüeinträge gelöscht werden.

# <span id="page-25-0"></span>**7 Datenlogger**

**PCE** 

Mit Hilfe der Datenloggerfunktion können Messwerte über einen definierten Zeitraum geloggt werden. Im Speicher stehen insgesamt 50 Plätze für die gespeicherten Datensätze zur Verfügung. Zur Darstellung der Datensätze muss die PC-Software verwendet werden.

#### <span id="page-25-1"></span>**7.1 Einstellungen**

Für die Messparameter werden die gleichen Einstellungen wie für den regulären Messmodus verwendet, welche im Menü *Messung* eingestellt werden können. Die für den Datenloggermodus spezifischen Einstellungen befinden sich im Menü *Datenlogger*.

| 31.03.2021<br>10:01 |  |  |
|---------------------|--|--|
| Data logger         |  |  |
| Start data logger   |  |  |
| Measuring interval  |  |  |
| Start condition     |  |  |
| Stop condition      |  |  |
| Delete data         |  |  |
| Delete all          |  |  |
|                     |  |  |
|                     |  |  |
|                     |  |  |

Abb. 17 Datenlogger

Das Speicherintervall kann zwischen 1 s … 12 h eingestellt werden. Das bedeutet, dass nur die Messwerte im eingestellten Intervall gespeichert werden. Die Messwertanzeige während des Loggens aktualisiert sich dabei mit der gleichen Rate wie im regulären Messmodus.

Der Datenlogger kann auf zwei verschiedene Arten gestartet werden: Entweder geschieht dies manuell über die *OK* Taste oder es kann über das Menü *Startbedingung* eine Startuhrzeit eingestellt werden.

Für den Stopp des Datenloggers gibt es drei verschiedene Möglichkeiten, welche über das Menü *Stoppbedingung* ausgewählt werden können. Entweder kann der Stopp manuell über die *OK* Taste, zu einer bestimmten Uhrzeit oder nach einem einstellbaren Zeitintervall erfolgen.

Die Start- und Stoppbedingungen können auf beliebige Weise kombiniert werden.

Bei Auswahl von Datum/Uhrzeit für die Start- bzw. Stoppbedingung wird der Start des Datenloggers verhindert, wenn die eingestellte Start-/Stopp-Zeit vor der aktuellen Zeit oder die Stoppzeit vor der Startzeit liegt. In dem Fall müssen die entsprechenden Einstellungen überprüft und korrigiert werden.

Nachdem die gewünschten Datenloggereinstellungen ausgewählt wurden, kann der Datenlogger gestartet werden.

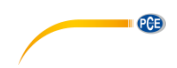

#### <span id="page-26-0"></span>**7.2 Messung**

Der Datenlogger wird über den Menüpunkt *Datenlogger starten* gestartet, welches zum Datenloggerbildschirm führt. In dieser Anzeige werden die aktuellen Messparameter, der Messwert und die Datenloggereinstellungen dargestellt.

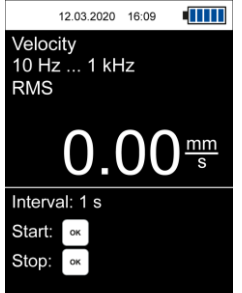

Abb. 18 Datenlogger Bildschirm

Je nach Startbedingung startet der Datenlogger automatisch, wenn eine Startzeit eingestellt ist und diese erreicht wurde oder es muss die OK<sup>∞</sup> Taste für den Start gedrückt werden.

Eine laufende Messung wird durch die Meldung **REC** in der oberen, rechten Ecke des Bildschirms und einen blinkenden roten Kreis dargestellt.

Der Datenlogger stoppt je nach eingestellter Stoppbedingung entweder automatisch nach Erreichen der Stoppzeit bzw. nach der gewünschten Dauer oder nach Betätigung der *OK* Taste. Auch wenn als Stoppbedingung eine Zeit oder Dauer eingestellt wurden, lässt sich eine laufende Messung immer mit der *OK* Taste beenden.

Je nach Aufnahmedauer sollte auf einen ausreichenden Ladezustand des Akkus geachtet werden. Das Gerät kann auch mit Hilfe des USB-Ladegeräts betrieben werden, sodass über einen langen Zeitraum gemessen werden kann.

Eine erfolgreiche Messung wird durch eine entsprechende Meldung am unteren Bildschirmrand bestätigt. Dabei wird die Startzeit dargestellt, was der Identifizierung dient. Die Datensätze können anschließend mit der PC-Software vom Gerät ausgelesen und dargestellt werden.

## <span id="page-26-1"></span>**8 Routenmessung (nur PCE-VT 3900)**

Mit Hilfe der Routenmessung wird eine regelmäßige Überprüfung durch Messung von zahlreichen Messpunkten in einer bestimmten Reihenfolge ermöglicht. Die Konfiguration einer Route muss über die PC-Software erfolgen, welche in der entsprechenden Anleitung detailliert beschrieben wird.

Die Struktur einer Route entspricht einer Baumstruktur: So können einer einzelnen Route bis zu 100 Maschinen in der ersten Ebene und jeder einzelnen Maschine in der zweiten Ebene bis zu 100 Messpunkte zugeordnet werden. Insgesamt sind bis zu 100 verschiedene Routen konfigurierbar. Die Namen der einzelnen Routenelemente können in der PC-Software frei vergeben werden. Für jeden Messpunkt können bis zu 1000 Messwerte gespeichert werden, um eine Trendanzeige zu ermöglichen.

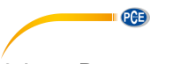

#### <span id="page-27-0"></span>**8.1 Route starten**

Nachdem eine Route auf das Gerät übertragen wurde, kann sie über den Menüpunkt *Route starten* ausgewählt und gestartet werden.

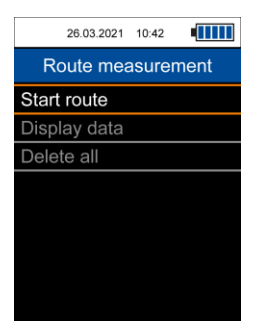

Abb. 19 Menü Routenmessung

In der Anzeige wird in der oberen rechten Ecke der Name der Route angezeigt. Rechts daneben befindet sich eine Prozentzahl, die den Gesamtfortschritt der aktuellen Routenmessung darstellt. Für jeden aufgenommenen Messwert ändert sich die prozentuale Anzeige entsprechend. Darunter erscheint der aktuell ausgewählte Maschinen- bzw. Messpunktname und die Messparameter für diesen Messpunkt.

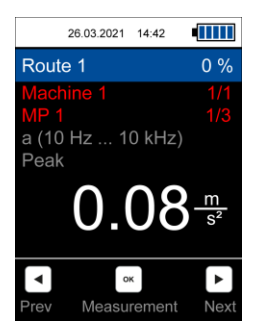

Abb. 20 Routenmessung

Mit den Pfeiltasten *LINKS* / *RECHTS* können die Messpunkte ausgewählt werden und mit der *OK* Taste wird eine Messung gespeichert. Die Reihenfolge der Maschinen und Messpunkte lässt sich bei der Konfiguration der Route in der PC-Software ändern.

Sofern für einen Messpunkt noch kein Messwert aufgenommen wurde, erscheint der Name in roter Schrift und ändert sich nach einer Messung in grün. Entsprechend erscheint der Name einer Maschine in roter Schrift, sofern noch nicht für alle zugehörigen Messpunkte ein Messwert aufgenommen wurde.

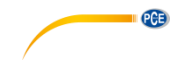

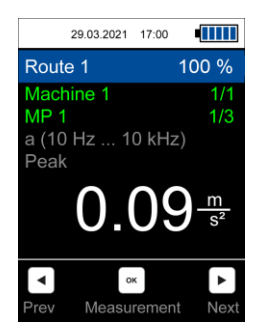

Abb. 21 Messung durchgeführt

Für eine an einem Messpunkt bereits durchgeführte Messung kann eine Messung wiederholt werden, welche den vorherigen Messwert überschreibt und im entsprechenden Dialogfenster bestätigt werden muss.

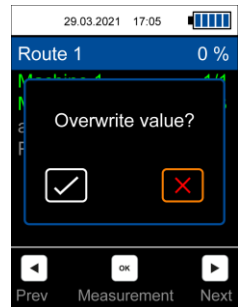

Abb. 22 Messung für einen Messpunkt für aktuelle Routenmessung überschreiben

Sobald für alle Messpunkte ein Messwert aufgenommen wurde, erscheint das folgende Dialogfenster.

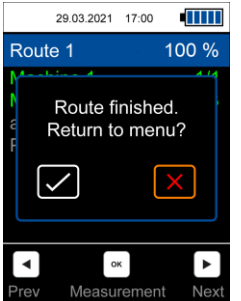

Abb. 23 Routenmessung komplett

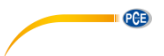

Bei Auswahl des roten X wird die Route noch nicht abgeschlossen und es können z. B. Messungen für vorherige Messpunkte überschrieben werden. Bei der Auswahl des grünen Häkchens wird diese Route abgeschlossen, sodass sie bei erneuter Auswahl von neu startet.

#### <span id="page-29-0"></span>**8.2 Route vorzeitig beenden oder unterbrechen**

Es ist möglich, eine begonnene Route zu unterbrechen und zu einem späteren Zeitpunkt fortzuführen. Das bedeutet, dass der Fortschritt und die bereits gemessenen Messpunkte erhalten bleiben. Wenn die *ZURÜCK* **D** Taste oder die *MENÜ* <sup>Ear</sup> Taste gedrückt wird, erscheint das folgende Dialogfenster:

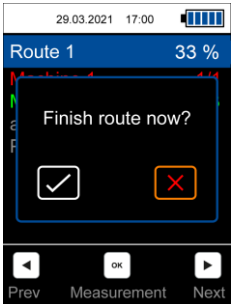

Abb. 24 Route vorzeitig beenden oder unterbrechen

Bei Auswahl des roten X wird die Route unterbrochen und es wird zum Menü zurückgekehrt. Die Auswahl des grünen Häkchens dient dazu, eine noch nicht vollständig gemessene Route vorzeitig abzuschließen, sodass diese Route bei erneuter Auswahl von neu beginnt.

Wenn eine Route noch nicht abgeschlossen wurde und erneut ausgewählt wird, erscheint das folgende Dialogfenster. Dieser Dialog erscheint auch, wenn das Gerät während einer Routenmessung ausgeschaltet wird.

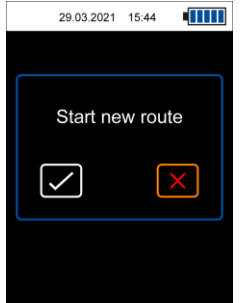

Abb. 25 Neue Route starten oder vorherige Sitzung fortführen

Um die Route fortzuführen, muss erneut das rote X ausgewählt werden. Dadurch bleibt der vorherige Fortschritt erhalten. Bei Auswahl des grünen Häkchens wird die Route mit 0 % Fortschritt von neu begonnen.

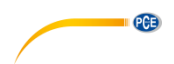

#### <span id="page-30-0"></span>**8.3 Daten anzeigen**

Mit dem Menüpunkt *Daten anzeigen* können die einzelnen Messpunkte ausgewählt und die Messwerte angezeigt werden. Dabei wird im Titel der Messpunktname angezeigt und darunter die Messparameter dieses Messpunkts. Die während der Routenmessung aufgenommenen Messwerte werden in der Liste darunter nach Datum sortiert angezeigt und es kann mit den *Pfeiltasten AUF* A / *AB* ■ gescrollt werden. Zudem können die Messwerte mit der PC-Software importiert und grafisch dargestellt werden.

#### <span id="page-30-1"></span>**8.4 Daten löschen**

Mit dem Menüpunkt *Alle Daten löschen* werden alle gespeicherten Messwerte von allen Messpunkten gelöscht. Die Routen selbst bleiben dabei erhalten. Zudem können die Messwerte auch mit der PC-Software gelöscht werden.

## <span id="page-30-2"></span>**9 FFT (nur PCE-VT 3900)**

Die FFT Analyse dient der Anzeige des Vibrationssignals im Frequenzbereich. Somit lassen sich entweder die Amplituden der Schwingbeschleunigung oder der Schwinggeschwindigkeit in Abhängigkeit von der Frequenz darstellen. Bei der FFT Analyse werden 2048 Frequenzlinien berechnet und es sind verschiedene Frequenzauflösungen in Abhängigkeit von der maximalen Frequenz des Spektrums möglich.

#### <span id="page-30-3"></span>**9.1 Bedienung und Anzeige**

Im *FFT* Menü muss zunächst der gewünschte Messmodus - entweder die Schwingbeschleunigung oder die Schwinggeschwindigkeit - ausgewählt werden.

| 10:21<br>31.03.2021     | Ш |  |
|-------------------------|---|--|
| FFT                     |   |  |
| <b>FFT</b> acceleration |   |  |
| FFT velocity            |   |  |
| <b>RPM</b>              |   |  |
| Display data            |   |  |
| Delete data             |   |  |
| Delete all              |   |  |
|                         |   |  |
|                         |   |  |

Abb. 26 FFT Menü

Der ausgewählte Modus erscheint oben links in der Anzeige und rechts daneben wird die aktuelle Frequenzauflösung *dF* angezeigt. Die Frequenzauflösung *dF* hängt von der Maximalfrequenz des Spektrums ab und für die Schwingbeschleunigung sind die folgenden Einstellungen möglich:

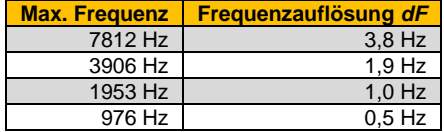

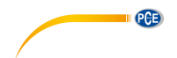

Für die Schwinggeschwindigkeit ist nur die Einstellung *dF* 0,5 Hz mit max. Frequenz 976 Hz möglich. Die verschiedenen Frequenzbereiche können mit den Pfeiltasten *AUF* und *AB* verändert werden.

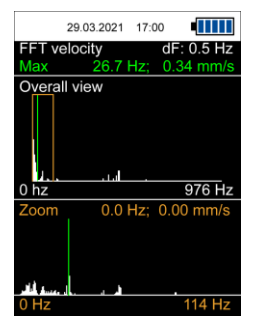

Abb. 27 FFT Bildschirm

In der Anzeige werden zwei Spektren angezeigt. Das obere Spektrum zeigt eine Gesamtansicht, in welcher die 2048 FFT Linien gemittelt werden. Der Frequenzbereich wird dabei unter dem Graphen angezeigt.

Im unteren Spektrum *Zoom* werden die FFT Linien ohne Mittelung angezeigt. Aufgrund der Bildschirmauflösung kann dabei immer nur ein Ausschnitt des gesamten Spektrums angezeigt werden. Der in der Zoom-Ansicht angezeigte Ausschnitt wird in der Gesamtansicht durch ein oranges Rechteck dargestellt und der aktuelle Frequenzbereich wird dabei wie bei der Gesamtansicht unter dem Spektrum dargestellt.

Über der Gesamtansicht wird der Messwert und die Frequenz der FFT Linie mit höchster Amplitude in grüner Schriftfarbe angezeigt. Zudem wird das Maximum in den beiden Spektren als grüne Linie dargestellt.

Mit den Pfeiltasten *LINKS* / *RECHTS* wird der Cursor bedient. Damit wird die Amplitude und Frequenz der ausgewählten FFT Linie in oranger Schriftfarbe über der Zoom-Ansicht dargestellt. In den beiden Spektren wird die aktuelle Cursorposition durch eine orange gestrichelte Linie dargestellt.

Mit Hilfe der *HOLD*<sup>3</sup> Taste kann das aktuelle Spektrum eingefroren werden. Dies wird durch den Hinweis *HOLD* in der Gesamtansicht oben rechts angezeigt. Ein erneutes Drücken führt wieder zur Live Messung.

#### <span id="page-32-0"></span>**9.2 RPM**

Mit Hilfe dieses Menüs lässt sich die Anzeige einer Maschinengeschwindigkeit und deren Harmonischen als Hilfslinien im Spektrum einstellen. Dafür müssen zunächst die Drehzahl und die gewünschte Anzahl an Harmonischen eingestellt werden. Die erste Harmonische stellt dabei die Grundfrequenz dar. Es können bis zu 11 Harmonische ausgewählt werden, welche im Zoom Spektrum als rot gestrichelte Linien mit entsprechender Nummerierung angezeigt werden.

Wenn die Funktion "Harmonische anzeigen" aktiviert ist, werden bei der FFT Analyse die Harmonischen mit den hier eingestellten Parametern im Zoom Spektrum als rot gestrichelte Linien mit Nummerierung dargestellt. Mit dieser Funktion lässt sich auch die Anzeige schnell deaktivieren, ohne die RPM Einstellungen ändern zu müssen.

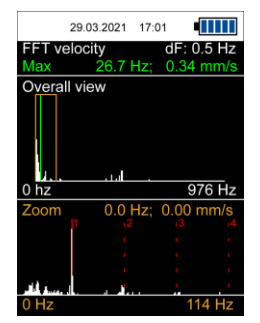

Abb. 28 Anzeige von Harmonischen

#### <span id="page-32-1"></span>**9.3 Speicher**

Das aktuelle Spektrum kann durch Drücken der *OK* Taste gespeichert werden. Das Speichern wird durch eine Meldung am unteren Bildschirmrand bestätigt, welche die Zeit zur Identifikation anzeigt. Sofern eine Maschinengeschwindigkeit eingegeben wurde, wird diese mitgespeichert und nach Übertragung mit der PC-Software im Statistikfeld angezeigt.

Gespeicherte Spektren können mit dem Menü *Daten anzeigen* wieder aufgerufen werden. Die Anzeige und Bedienung sind dabei identisch wie bei einer regulären Live-Messung.

Die Messungen können entweder einzeln mit *Daten löschen* oder komplett mit *Alle Daten löschen* entfernt werden.

# <span id="page-32-2"></span>**10 Drehzahlmessung (nur PCE-VT 3900)**

Bei dieser Funktion wird im gemessenen Vibrationssignal die Maximalamplitude der Schwinggeschwindigkeit ermittelt und die dazugehörige Frequenz wird als Drehzahl und in Hz angezeigt.

#### **Hinweis**

Es kann zu Fehlmessungen kommen, falls im Signal Störkomponenten bei anderen Frequenzen auftreten.

PCE

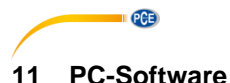

<span id="page-33-0"></span>Mit Hilfe der PC-Software *PCE-VT 3xxx* können die gespeicherten Daten der verschiedenen Messfunktionen (Manueller Speicher, Datenlogger, Routenmessung, FFT) vom Gerät zum PC übertragen, angezeigt und archiviert werden. Zudem ist die Konfiguration der Routen für die Routenmessung nur über die Software möglich. Die Funktionen der PC-Software sind in einer

eigenen Anleitung beschrieben, welche direkt im Programm über die <sup>100</sup> Schaltfläche aufgerufen werden kann.

# <span id="page-33-1"></span>**12 Garantie**

Unsere Garantiebedingungen können Sie in unseren Allgemeinen Geschäftsbedingungen nachlesen, die Sie hier finden: [https://www.pce-instruments.com/deutsch/agb.](https://www.pce-instruments.com/deutsch/agb)

# <span id="page-33-2"></span>**13 Entsorgung**

#### **HINWEIS nach der Batterieverordnung (BattV)**

Batterien dürfen nicht in den Hausmüll gegeben werden: Der Endverbraucher ist zur Rückgabe gesetzlich verpflichtet. Gebrauchte Batterien können unter anderem bei eingerichteten Rücknahmestellen oder bei der PCE Deutschland GmbH zurückgegeben werden.

#### **Annahmestelle nach BattV:**

PCE Deutschland GmbH Im Langel 4 59872 Meschede

Zur Umsetzung der ElektroG (Rücknahme und Entsorgung von Elektro- und Elektronikaltgeräten) nehmen wir unsere Geräte zurück. Sie werden entweder bei uns wiederverwertet oder über ein Recyclingunternehmen nach gesetzlicher Vorgabe entsorgt. Alternativ können Sie Ihre Altgeräte auch an dafür vorgesehenen Sammelstellen abgeben.

WEEE-Reg.-Nr.DE69278128

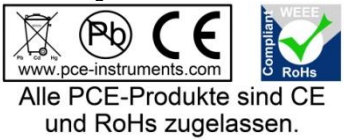

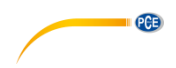

# <span id="page-34-0"></span>**1 Safety notes**

Please read this manual carefully and completely before you use the device for the first time. The device may only be used by qualified personnel and repaired by PCE Instruments personnel. Damage or injuries caused by non-observance of the manual are excluded from our liability and not covered by our warranty.

- The device must only be used as described in this instruction manual. If used otherwise, this can cause dangerous situations for the user and damage to the meter.
- The instrument may only be used if the environmental conditions (temperature, relative humidity, …) are within the ranges stated in the technical specifications. Do not expose the device to extreme temperatures, direct sunlight, extreme humidity or moisture.
- Do not expose the device to shocks or strong vibrations.
- The case should only be opened by qualified PCE Instruments personnel.
- Never use the instrument when your hands are wet.
- You must not make any technical changes to the device.
- The appliance should only be cleaned with a damp cloth. Use only pH-neutral cleaner, no abrasives or solvents.
- The device must only be used with accessories from PCE Instruments or equivalent.
- Before each use, inspect the case for visible damage. If any damage is visible, do not use the device.
- Do not use the instrument in explosive atmospheres.
- The measurement ranges as stated in the specifications must not be exceeded under any circumstances.
- Non-observance of the safety notes can cause damage to the device and injuries to the user.

We do not assume liability for printing errors or any other mistakes in this manual.

We expressly point to our general guarantee terms which can be found in our general terms of business.

If you have any questions, please contact PCE Instruments. The contact details can be found at the end of this manual.

# <span id="page-35-0"></span>**PCE 2 System description**

#### <span id="page-35-1"></span>**2.1 Device**

The vibration meters PCE-VT 3800 and PCE-VT 3900 are capable of measuring and monitoring vibration in machine components. The measuring units include vibration acceleration, vibration velocity and vibration displacement. The reading for the set measuring unit can be shown as RMS, peak, peak-peak value or crest factor. These measured values can be used, for instance, to detect machine imbalances and arising bearing damage.

Apart from a Hold function which freezes the current measurement value, the device also has a function to show the maximum value. During a measurement, this function displays the highest value measured so far in addition to the current measurement value.

Another feature is the automatic evaluation of the measurement value with regards to the ISO standard 10816-3. When this feature is enabled, the current measurement value is classified into one of four defined zones in line with the corresponding limit values and highlighted by a colour.

Other features of the PCE-VT 3800 include a memory for manual measurements and a data logger function for recording measured values over a longer period of time. In addition to the features described above, the PCE-VT 3900 offers functions for route measurement, calculation of FFT and RPM measurement.

With the PC software included in the scope of delivery, the saved data can be imported from the meter and displayed, evaluated and archived accordingly.

The meters have an internal LiPo battery that is charged via the USB socket with a common USB mains adaptor and the battery life is approx.15 ... 20 hours, depending on the set brightness.

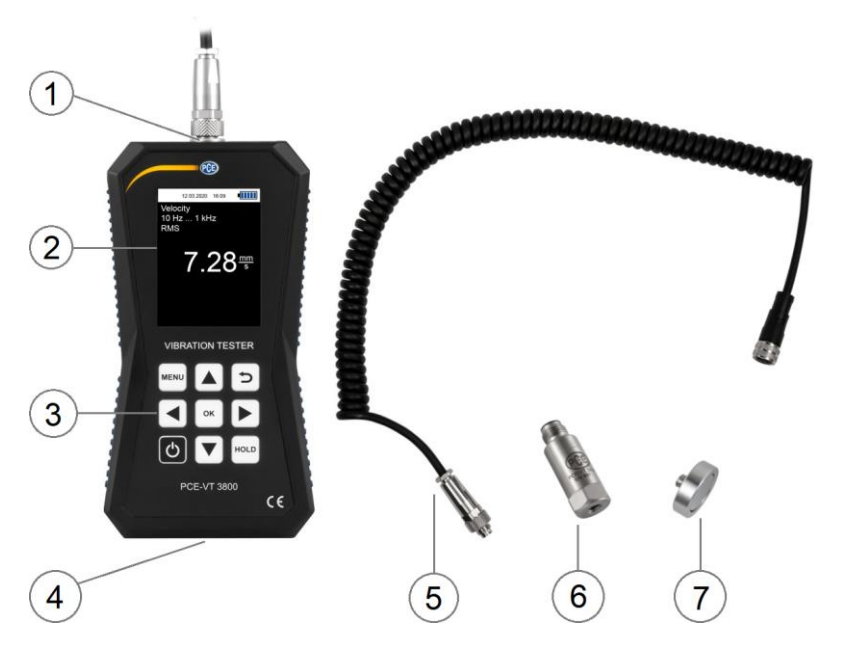

# Fig. 29 Description of PCE-VT 3800/3900

- 1. Sensor connector<br>2. Display
- 2. Display<br>3. Function
- 2. Biopiay<br>3. Function keys<br>4. USB port
- 4. USB port<br>5. Sensor ca
- 5. Sensor cable<br>6. Vibration sens
- 6. Vibration sensor<br>7. Magnet adaptor
- Magnet adaptor

PCE

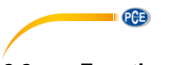

# <span id="page-37-0"></span>**2.2 Function keys**

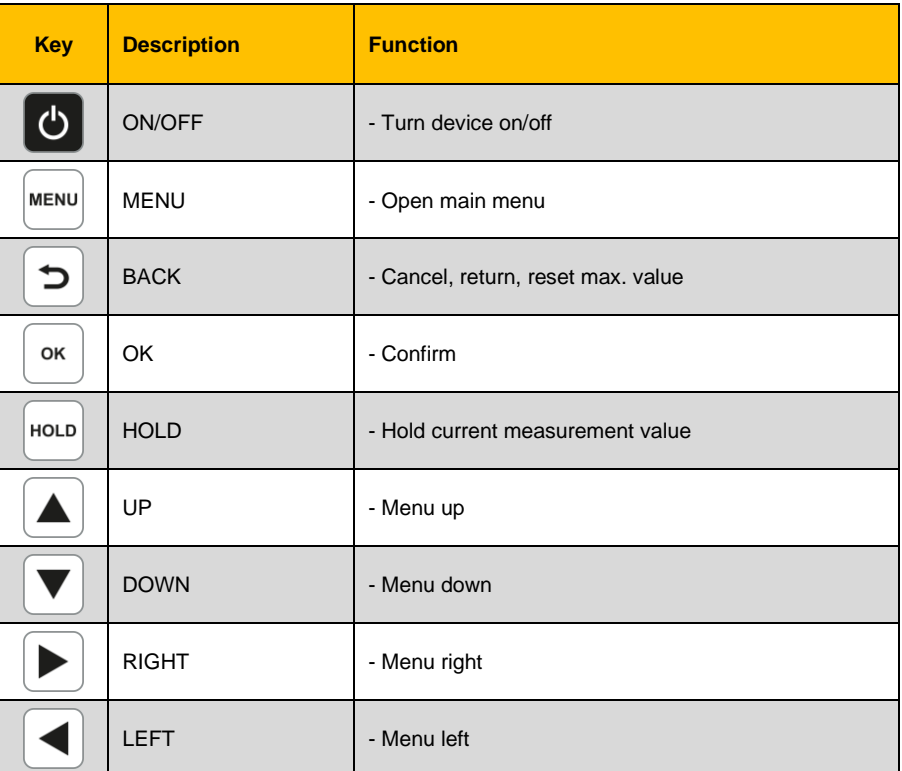

#### <span id="page-37-1"></span>**2.3 Display (measurement screen)**

- 1. Date and time<br>2. Battery level
- 2. Battery level<br>3. Measuring up
- Measuring unit
- 4. Frequency filter<br>5. Parameter
- 5. Parameter<br>6. HOI D on/c
- 6. HOLD on/off<br>7. Measuremen
- Measurement value
- 8. Max value<br>9. Set ISO or
- Set ISO group
- 10. Vibration severity zone

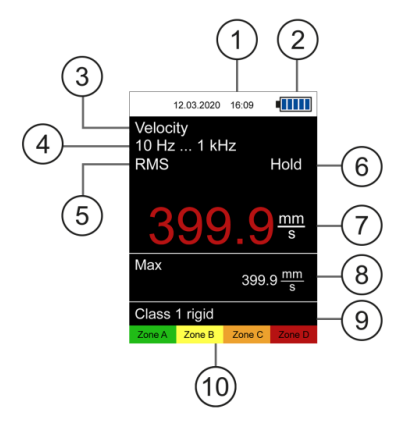

Fig. 1 Measurement screen

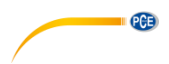

# <span id="page-38-0"></span>**3 Specifications**

# <span id="page-38-1"></span>**3.1 Technical specifications**

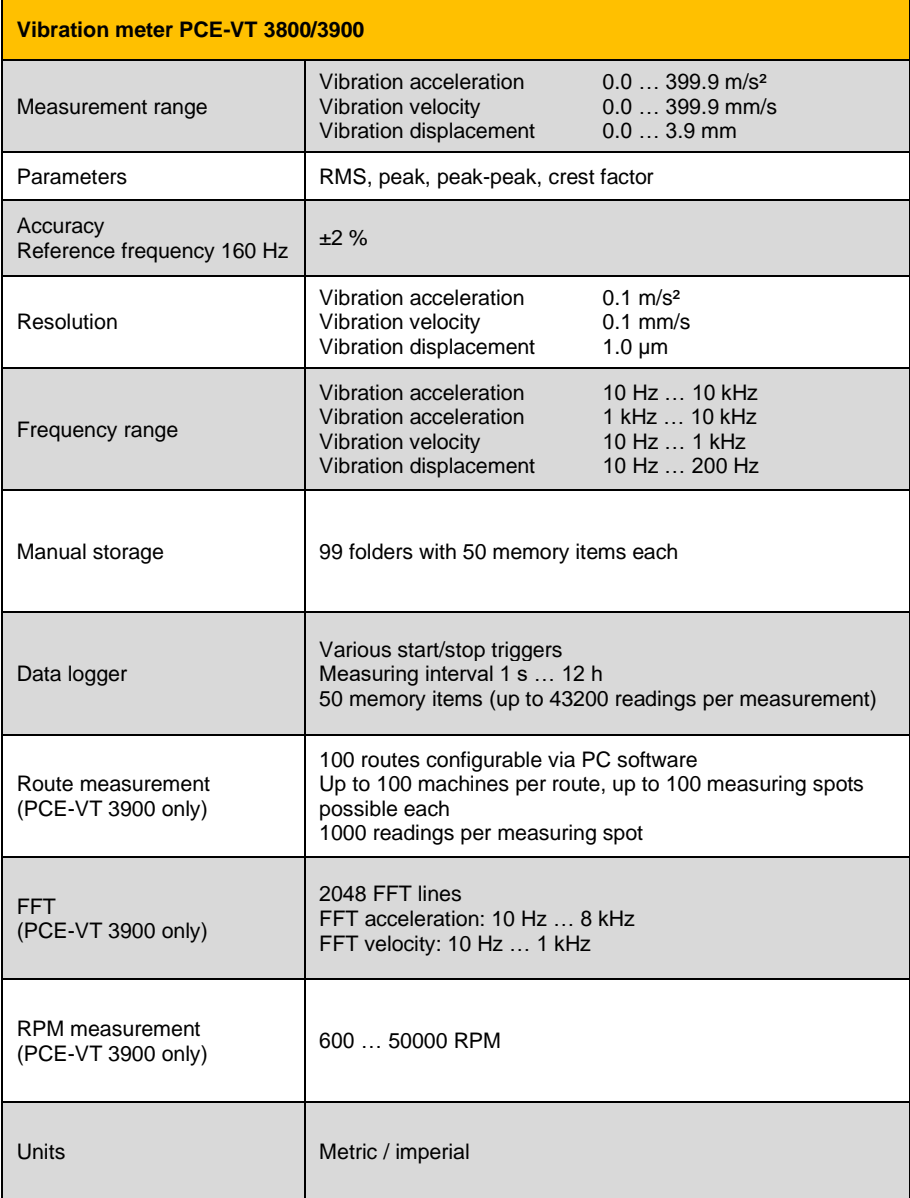

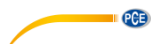

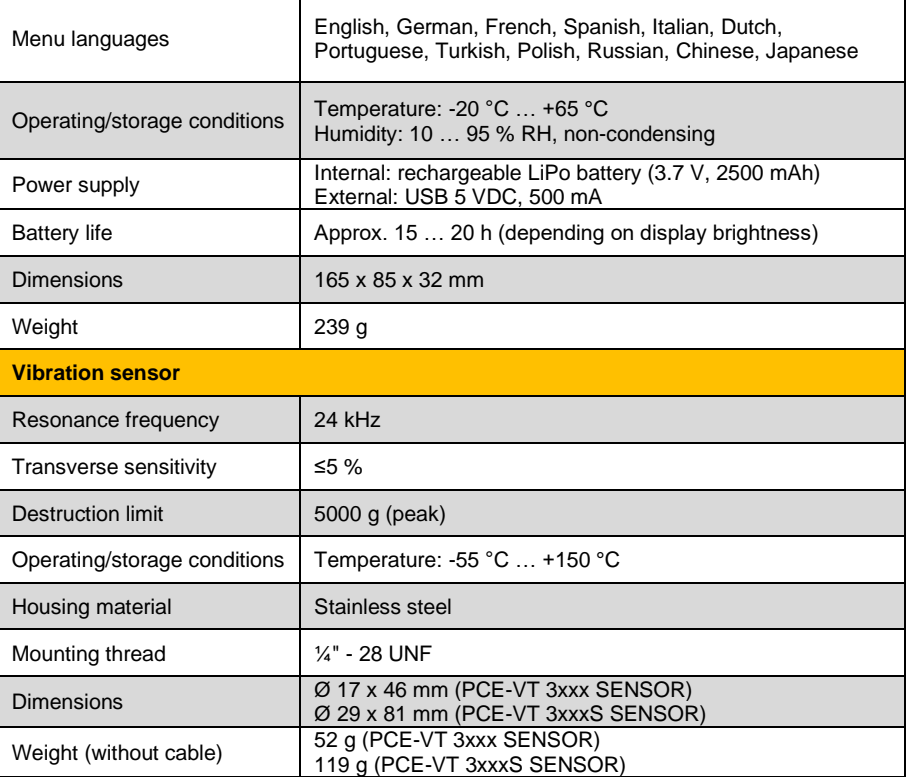

# <span id="page-39-0"></span>**3.2 Delivery contents**

- 1 x vibration meter PCE-VT 3800 or PCE-VT 3900<br>• 1 x sensor with spiral cable
- 1 x sensor with spiral cable<br>• 1 x magnet adaptor
- 1 x magnet adaptor<br>• 1 x USB cable
- 1 x USB cable<br>• 1 x USB pen d
- 1 x USB pen drive with manual and PC software
- 1 x quick start guide
- 1 x service bag

#### <span id="page-40-0"></span>**3.3 Accessories**

#### **3.3.1 PCE-VT 3xxx MAGNET 25**

The magnet adaptor PCE-VT-3xxx MAGNET 25 can be used to attach the vibration sensor to magnetic measuring spots.

#### **3.3.2 PCE-VT 3xxxS SENSOR**

To make quick measurements at locations which are difficult to access, the handle with an integrated vibration sensor PCE-VT 3xxxS SENSOR can be used in conjunction with the measuring tip PCE-VT-NP.

#### **3.3.3 Measuring tip PCE-VT-NP**

Hard-to-access measurement locations can be reached with the measuring tip PCE-VT-NP. The measuring tip should be placed as vertically as possible on the measurement surface in order to achieve accurate measurements.

#### **3.3.4 USB mains adaptor NET-USB-EU**

With the USB mains adaptor, the meter can be charged and operated.

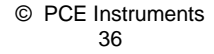

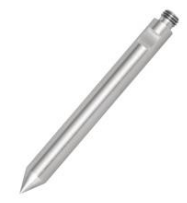

**Contract** 

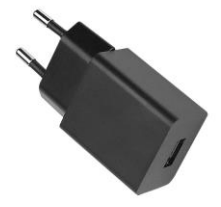

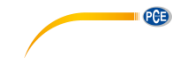

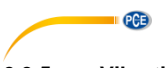

#### **3.3.5 Vibration calibrator PCE-VC20 / PCE-VC21**

The vibration meter PCE-VT 3800 / 3900 can be calibrated with the vibration calibrators PCF-VC20 or PCF-VC21.

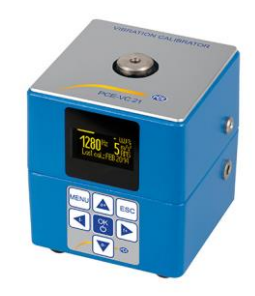

## **3.3.6 Instrument case PCE-VT CASE**

The instrument case is used for safe storage and transport of the vibration meter and its accessories.

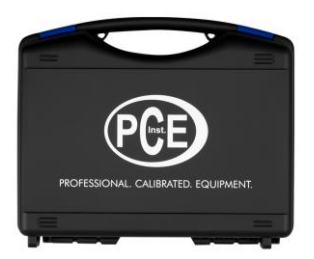

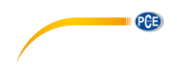

# <span id="page-42-0"></span>**4 Getting started**

#### <span id="page-42-1"></span>**4.1 Power supply**

An internal rechargeable LiPo battery is used to power the vibration meter. With a fully charged battery and depending on the display brightness, a battery life of approx. 15 … 20 h is possible. The battery is charged via the USB port at the bottom of the meter, using a USB charger. The charging process can be shortened by switching off the meter while charging.

The current battery level is displayed in the status bar in the top right corner of the screen. If the battery charge is insufficient for proper operation of the device, the device automatically powers off and the display below is shown.

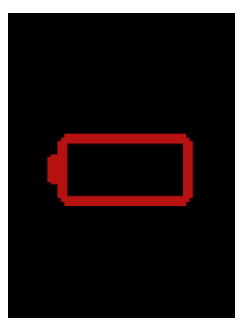

Fig. 2 Automatic power off

#### <span id="page-42-2"></span>**4.2 Preparation**

Connect the sensor with the spiral cable to the vibration meter before turning it on and connect the other end of the cable with the sensor connector of the meter. Tighten the knurled nut to ensure proper connection.

The meter recognizes the sensor automatically. If no sensor is connected, "No sensor" will be displayed instead of the reading in the different measuring functions and the corresponding memory functions are deactivated. This indication also helps diagnosing cable breakage.

In order to turn on the device, press the *ON/OFF* **R** key until the screen backlight turns on and the start-up screen is shown. The start-up screen is shown for about 2 seconds and the device automatically switches to the measurement screen afterwards. The device is turned off by pressing the *ON/OFF* key until the screen turns off. The following icon is displayed on the startup screen if date and time need to be set:

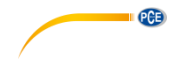

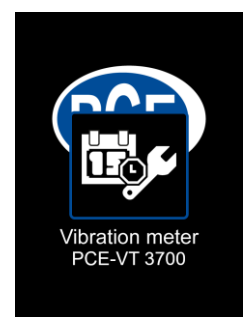

Fig. 3 Set date and time

# **English**

# <span id="page-43-0"></span>**5 Menu**

The main menu can be reached from any screen by pressing the *MENU* key. The arrow keys  $\blacksquare$   $\blacksquare$   $\blacksquare$  are used to navigate through the menu items which can be activated with the  $OK^{\square}$ key. The *BACK*  $\geq$  key is used to return from sub menus. The main menu of the PCE-VT 3800 consists of the sub menus *Measurement, Data logger, Memory, Settings, Calibration, Manual* and *Info* which are explained in detail below.

#### <span id="page-43-1"></span>**5.1 Measurement**

The sub menu *Measurement* is used to configure the different options relevant for the measurement: *Measuring unit, Parameter, ISO evaluation, Display max value*.

#### **5.1.1 Measuring unit**

The measuring unit and the respective frequency range can be adjusted in this menu. The options include acceleration a (10 Hz … 10 kHz), acceleration a (1 kHz … 10 kHz), velocity v (10 Hz … 1 kHz) and displacement d (10 Hz … 200 Hz). This sub menu can also be directly accessed from the main screen by pressing the arrow key  $LEFT$ .

| 12.03.2020 16:09      |  |  |
|-----------------------|--|--|
| <b>Measuring unit</b> |  |  |
| a (10 Hz  10 kHz)     |  |  |
| a (1 kHz  10 kHz)     |  |  |
| v (10 Hz  1 kHz)      |  |  |
| d (10 Hz  200 Hz)     |  |  |
|                       |  |  |
|                       |  |  |
|                       |  |  |
|                       |  |  |
|                       |  |  |

Fig. 4 Measuring unit

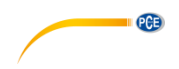

#### **5.1.2 Parameter**

It is possible to switch between the parameters RMS, peak, peak-peak and crest factor. This sub menu can also be directly accessed from the main screen by pressing the arrow key *RIGHT* .

- RMS: Root Mean Square, effective value of the signal
- Peak: highest absolute value of the signal
- Peak-peak: difference between highest and lowest value of the signal
- Crest factor: Quotient of peak and RMS, roughly describes the signal form

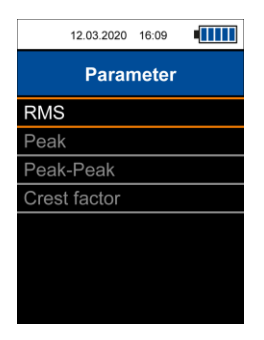

Fig. 5 Parameter

#### **5.1.3 ISO evaluation**

In order to enable the automatic evaluation of the current measurement value according to the ISO standard 10816-3, the measuring unit vibration acceleration or vibration velocity in conjunction with the parameter RMS must be selected. This is necessary as the ISO standard only lists valid thresholds for these combinations. After selecting the correct options, the appropriate group for the machine can be selected in this menu. The reading will be evaluated according to this group.

When this function is enabled, the name of the activated group is displayed at the bottom of the measuring screen together with a graph of the four vibration severity zones. The current measurement value is categorized into one of the four zones and colour coded according to the thresholds. Additionally, the item which represents the current zone flashes so that the reading can be quickly evaluated with regards to the limit values defined in the standard.

If the ISO evaluation is currently enabled and an incompatible measuring unit (acceleration) or parameter (peak, peak-peak, crest factor) is selected, the evaluation function is automatically disabled and a hint is displayed on the screen.

**English**

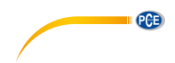

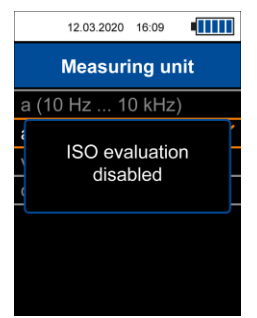

Fig. 6 Hint ISO evaluation disabled

As described previously, the ISO evaluation function requires the measuring unit velocity or displacement in conjunction with the parameter RMS. Otherwise, the menu to enable this function cannot be opened and the following hint is displayed on the screen.

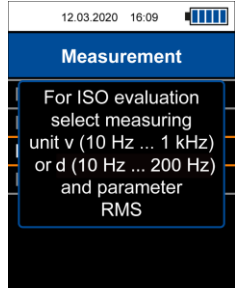

Fig. 7 Hint for activation of ISO evaluation

#### Machine groups:

• Group 1: Large machines with nominal power >300 kW; Electrical machines with shaft height >315 mm

> These machines generally have plain bearings and the relatively high rated/operating speeds range from  $120 \ min^{-1}$  to  $15,000 \, min^{-1}$ .

• Group 2: Medium-sized machines with nominal power between 15 kW and 300 kW; Electrical machines with shaft height 160 mm <H <315 mm.

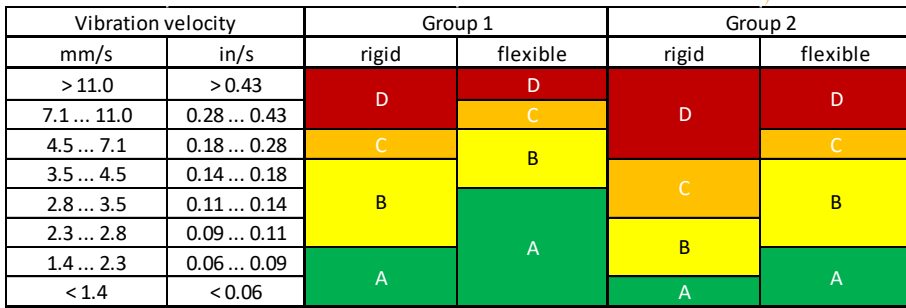

Vibration severity zones for vibration velocity according to DIN ISO 10816-3

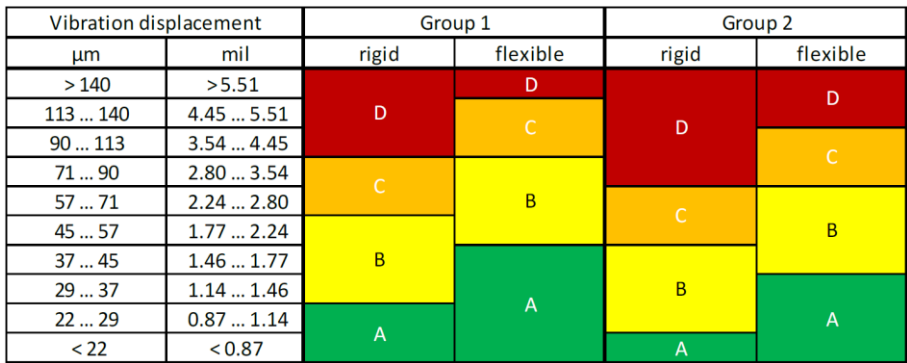

Vibration severity zones for vibration displacement according to DIN ISO 10816-3

#### **5.1.4 Display max value**

This sub menu is used to activate the display of the max value. When enabled, the highest reading so far is displayed separately below the current measurement value. The  $BACK^{\odot}$  key can be used to reset the max value.

#### <span id="page-46-0"></span>**5.2 Data logger**

In this menu, the data logger can be started and the data logger settings can be changed.

## **5.2.1 Start data logger**

The data logger is started via this sub menu which opens the data logger screen where the current measuring parameters, the reading and the data logger settings are displayed. For the data logger, the same settings as for the general measuring mode are used. These can be changed as described under [5.1](#page-43-1) [Measurement.](#page-43-1)

**QCB** 

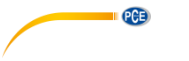

#### **5.2.2 Measuring interval**

For the measuring interval, various intervals between 1 s and 12 h are possible.

#### **5.2.3 Start condition**

The data logger can either be started manually by a keystroke or automatically at a certain date which is set in this menu.

#### **5.2.4 Stop condition**

There are three different options for stopping the data logger. You can either stop the data logger manually by a keystroke, at a certain date or after a set time interval.

#### **5.2.5 Delete data / Delete all**

Via these two menu items, either individual data records or all saved data records can be deleted at a time.

#### <span id="page-47-0"></span>**5.3 Memory**

When manual memory is enabled, individual measurements can be saved to the internal memory for later viewing.

#### **5.3.1 Select folder**

Here, the current folder for the memory can be selected. A total of 99 folders for 50 individual measurements each is available.

#### **5.3.2 Display data**

With the help of these functions, the measurements saved in the currently selected folder can be viewed again.

#### **5.3.3 Delete data / Delete folder / Delete all**

These menu items are used to delete an individual measurement or all measurements in the current folder or all measurements in all folders.

#### <span id="page-47-1"></span>**5.4 Route measurement (PCE-VT 3900 only)**

This menu is used to start saved routes and to display or delete readings belonging to the routes.

#### **5.4.1 Start route**

The routes must be configured using the PC software and transferred to the meter. After the routes have been transferred to the device, a single route can be selected and started with this menu item.

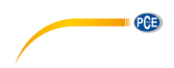

#### **5.4.2 Display data**

This menu is used to display saved readings from the measuring spots of a route. The navigation has a tree structure and the order is identical to the route configuration when created with the PC software.

#### **5.4.3 Delete all**

Via this menu item, all measured values from the respective measuring spots of all routes can be deleted. The routes themselves will remain.

#### <span id="page-48-0"></span>**5.5 FFT (PCE-VT 3900 only)**

In this menu, the FFT function can be started and saved FFT spectra can be displayed and deleted.

#### **5.5.1 FFT acceleration / FFT velocity**

The spectrum can be displayed either for the vibration acceleration or for the vibration velocity.

#### **5.5.2 RPM**

With the help of this function, a machine revolution speed can be entered. This value is saved when a spectrum is saved and is also displayed after the transfer to the PC software.

In addition, the integer harmonics of the entered machine speed can be displayed in the spectrum for orientation. The number of harmonics to be displayed can be set from 1 (machine speed only) to a maximum of 11.

If the function "Show harmonics" is activated in the meter, the harmonics with the parameters set here are displayed in the zoom spectrum as red dashed lines with numbering during the FFT analysis.

#### **5.5.3 Display data**

With the help of this function, saved FFT spectra can be viewed again.

#### **5.5.4 Delete data / Delete all**

These two menu items can be used to delete individual FFT spectra or all saved spectra at a time.

#### <span id="page-48-1"></span>**5.6 RPM measurement (PCE-VT 3900 only)**

Via this menu item, the RPM measurement can be started. This function has no further settings.

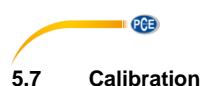

#### <span id="page-49-0"></span>A vibration calibrator capable of generating a reference vibration of 10 mm/s RMS at 159.2 Hz (e. g. PCE-VC20 or PCE-VC21) is required for the calibration of the vibration meter. The calibration can be started via the sub menu *Calibration.*

A code is required to enter this menu in order to prevent an inadvertent overwrite of the current calibration. The required code is **1402**.

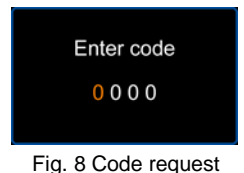

After the code request, the required reference vibration is indicated. The sensor of the vibration meter must now be mounted on the vibration calibrator.

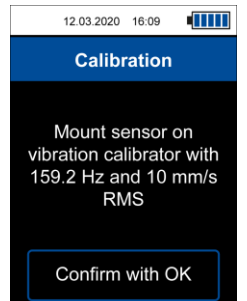

Fig. 10 Hint for required reference vibration

After turning on the vibration calibrator and, if required, setting the reference vibration, the hint can be confirmed with the  $OK^{\infty}$  key so that the calibration screen opens. This screen shows the required characteristic values of the reference vibration and the current measurement value in green font and in the unit mm/s. It is not necessary to adjust the measuring unit and the parameter specifically for the calibration as only the RMS value of the vibration velocity will be evaluated during this procedure.

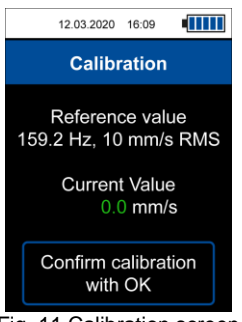

#### Fig. 11 Calibration screen

#### **ATTENTION:**

Verify that the required reference vibration is generated by the vibration calibrator before the calibration is performed!

If the current measurement value compared to the reference vibration exceeds the desired tolerance, a calibration can be carried out by pressing the  $OK^{\infty}$  key and confirming the subsequent dialogue.

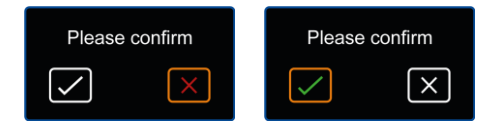

Fig. 12 Confirmation dialogue

The calibration is performed automatically and should take only a few seconds. After a successful calibration, the hint "Calibration successful" pops up. The device then returns to the measurement screen.

#### <span id="page-50-0"></span>**5.8 Settings**

#### **5.8.1 Units**

In the sub menu *Units,* you can choose either the International System of Units (SI) or the Anglo-American unit system (US).

#### **5.8.2 Decimal separator**

As decimal separator for the readings, you can either select a dot or a comma.

#### **5.8.3 Date & time**

This menu is used to change the date and time. The date format can also be changed.

PCE

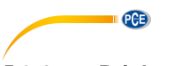

#### **5.8.4 Brightness**

In this tab, the display brightness can be adjusted from 10 % to 100 %. Automatic dimming can also be set. After a set time, the display will be dimmed to a lower brightness in order to save energy. Pressing any key will set the brightness back to its original value.

#### **5.8.5 Language**

This menu is used to switch between different menu languages. The available languages are English, German, French, Spanish, Italian, Dutch, Portuguese, Turkish, Polish, Russian, Chinese and Japanese.

#### **5.8.6 Auto power off**

This option enables the auto power off function. The available time periods are 1 minute, 5 minutes and 15 minutes. After the set time period has elapsed, the device will automatically turn off and pressing any key will reset the timer. It is also possible to disable the auto power off function.

#### **5.8.7 Reset**

This menu is used to reset the device to its factory settings. Device settings are separate from the calibration and each can be reset individually by selecting the corresponding menu item.

A reset of the device settings will load default values for the measurement parameters and any remaining menu options. A calibration which may have been performed beforehand is retained.

In order to prevent an inadvertent reset of the calibration, a code is required to enter this menu. The code is the same as for the calibration itself: **1402**.

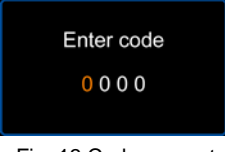

Fig. 13 Code request

#### **ATTENTION:**

When the calibration is reset, the previously performed and saved calibration will be deleted and a default calibration for the supplied sensor will be selected. It is recommended to perform a calibration after the reset.

The reset must be confirmed via the subsequent confirmation dialogue. The device will automatically restart after the reset.

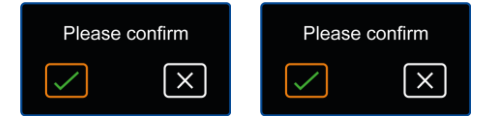

Fig. 14 Confirmation dialogue

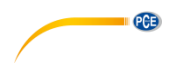

#### <span id="page-52-0"></span>**5.9 Manual**

This menu shows a QR code. This code can be decoded with a suitable scanner like, for example, a mobile phone and it links directly to this manual.

#### <span id="page-52-1"></span>**5.10 Info**

This menu shows the device name and firmware version.

## <span id="page-52-2"></span>**6 Measurement**

#### <span id="page-52-3"></span>**6.1 Measurement screen**

After turning on the device, the measurement screen is displayed. The sensor converts the continuously recorded mechanical vibration into an electrical signal which is subsequently evaluated according to the set parameters and displayed as a measured value.

When the meter is started for the first time and after resetting the device settings, the display shows the RMS value of the measured vibration velocity in mm/s.

When measurement parameters are adjusted via the menu, the changed settings are applied and displayed when returning to measurement mode. These will also remain when the meter is turned off and back on.

The menus for the measuring unit and the parameters can also be accessed directly from the measuring screen, by using the arrow keys *LEFT* **d** or *RIGHT* **P**.

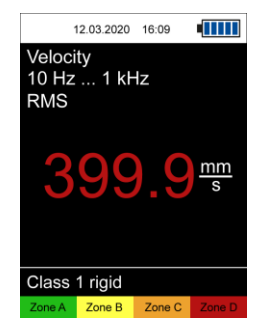

Fig. 15 Measurement screen

#### <span id="page-52-4"></span>**6.2 Preparation for the measurement**

Before making a measurement, the desired measurement parameters must be set in the menu. These include the measuring unit, the parameter, the unit and, depending on the application, the ISO evaluation or max value.

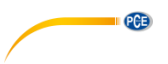

#### <span id="page-53-0"></span>**6.3 Making a measurement**

To make a measurement, the sensor must be attached to the desired measuring spot using a stud bolt or the magnetic adaptor. When measuring with the optionally available measuring tip, ensure correct alignment.

In measuring mode, the measurement is carried out continuously and the current value is displayed on the screen.

If ISO evaluation is activated, the measured value is automatically assigned to the corresponding zone on the basis of the selected grouping and highlighted in colour so that a quick assessment of the vibration severity is possible. In addition, the corresponding zone flashes periodically.

#### <span id="page-53-1"></span>**6.4 Memory**

By pressing the  $OK^{\sim}$  key while the measurement screen is opened, the current measured value can be saved. This is confirmed by a corresponding message at the bottom of the screen. A folder number and the measured value index are displayed. The measured value is displayed in the currently selected folder which can be selected via the menu. A total of 99 folders with 50 readings each is available.

If the maximum number of measurements is already saved in a folder, a message is displayed when an attempt is made to save another measurement. In this case, a different folder can be selected or saved measurements can be deleted.

The saved measurements can be viewed again via the menu item *Memory > Display data*.

| 26.03.2021    | 15:28 |  |  |
|---------------|-------|--|--|
| Memory        |       |  |  |
| Select folder |       |  |  |
| Display data  |       |  |  |
| Delete data   |       |  |  |
| Delete folder |       |  |  |
| Delete all    |       |  |  |
|               |       |  |  |
|               |       |  |  |
|               |       |  |  |
|               |       |  |  |

Fig. 30 Manual memory

The desired folder must be set beforehand via the corresponding menu. The measurements can also be read out with the PC software.

Saved measurements can be deleted either individually, completely for the current folder or completely for all folders via the corresponding menu items.

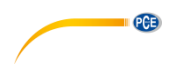

# <span id="page-54-0"></span>**7 Data logger**

With the help of the data logger function, measured values can be logged over a defined period of time. A total of 50 memory locations is available for the saved data records. The PC software must be used to display the data records.

#### <span id="page-54-1"></span>**7.1 Settings**

The same settings are used for the measurement parameters as for the regular measurement mode. These can be set in the *Measurement* menu. The settings specific to data logger mode are in the *Data logger* menu.

| 10:01<br>31.03.2021    |  |  |
|------------------------|--|--|
| Data logger            |  |  |
| Start data logger      |  |  |
| Measuring interval     |  |  |
| <b>Start condition</b> |  |  |
| Stop condition         |  |  |
| Delete data            |  |  |
| Delete all             |  |  |
|                        |  |  |
|                        |  |  |

Fig. 31 Data logger

The storage interval can be set between 1 s ... 12 h. This means that only the measured values within the set interval are saved. The measured value display during logging updates at the same rate as in regular measuring mode.

The data logger can be started in two different ways: either manually via the  $OK^{\sim}$  key or a start time can be set via the *Start condition* menu.

There are three different options for stopping the data logger. These can be selected via the *Stop condition* menu. It can be stopped manually by pressing the *OK* lev, at a specific time or after a configurable time interval.

The start and stop conditions can be combined in any way.

When selecting date/time as the start or stop condition, the start of the data logger is prevented if the set start/stop time is before the current time or if the stop time is before the start time. In this case, the corresponding settings must be checked and corrected.

After the desired data logger settings have been selected, the data logger can be started.

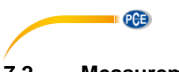

#### <span id="page-55-0"></span>**7.2 Measurement**

The data logger is started via the menu item *Start data logger*, which leads to the data logger screen. This screen shows the current measurement parameters, the measured value and the data logger settings.

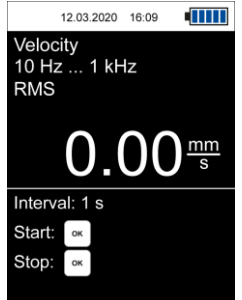

Fig. 32 Data logger screen

Depending on the start condition, the data logger starts automatically when the set start time has been reached (if set) or the  $OK^{\square}$  key must be pressed to start the data logger.

An active measurement is indicated by **REC** in the upper right corner of the screen as well as a flashing red circle.

Depending on the set stop condition, the data logger stops either automatically after reaching the stop time or after the desired duration or after pressing the  $OK^{\infty}$  key. Even if a time or duration has been set as the stop condition, an ongoing measurement can always be stopped by pressing the  $OK^{\infty}$  key.

Depending on the duration of the recording, make sure that the battery is sufficiently charged. The device can also be operated with the USB charger so that measurements can be made over a long period of time.

A successful measurement is confirmed by a corresponding message at the bottom of the screen. At the same time, the start time is displayed for identification purposes. The data records can then be read out from the meter and displayed with the PC software.

#### <span id="page-55-1"></span>**8 Route measurement (PCE-VT 3900 only)**

With the help of the route measurement, a regular check is made possible by measuring numerous measuring spots in a certain sequence. The configuration of a route must be done via the PC software, which is described in detail in the corresponding manual.

A route has a tree structure: Thus, up to 100 machines can be assigned to a single route in the first level and up to 100 measuring spots to each individual machine in the second level. In total, up to 100 different routes can be configured. The names of the individual route elements can be freely assigned in the PC software. For each measuring spot, up to 1000 measured values can be saved to enable a trend display.

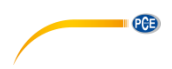

#### <span id="page-56-0"></span>**8.1 Start route**

After transferring a route to the meter, it can be selected and started via the menu item *Start route*.

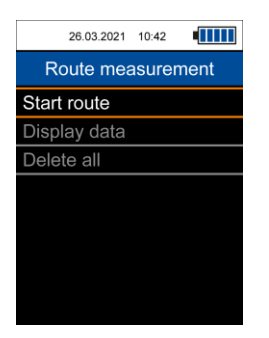

Fig. 33 Menu route measurement

The display shows the name of the route in the upper right corner. To the right of this, there is a percentage figure representing the total progress of the current route measurement. For each recorded measurement, the percentage display changes accordingly. Below this, the currently selected machine or measuring spot name and the measuring parameters for this measuring spot are displayed.

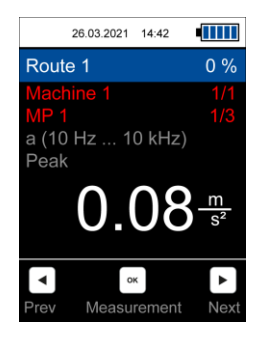

Fig. 34 Route measurement

Use the arrow keys *LEFT*  $\bigcup$  *RIGHT*  $\bigtriangledown$  to select the measuring spots and press the *OK*  $\bigtriangleup$  key to save a measurement. The order of the machines and measuring spots can be changed when configuring the route in the PC software.

If no measured value has yet been recorded for a measuring spot, the name appears in red and changes to green after a measurement. Similarly, the name of a machine appears in red if a measurement has not yet been taken for all associated measuring spots.

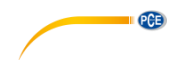

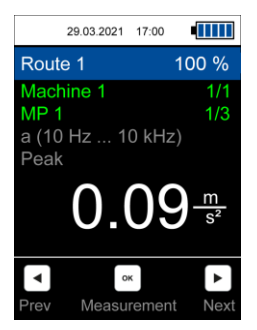

Fig. 35 Measurement made

For a measurement already made at a measuring spot, a measurement can be repeated, which overwrites the previous reading and must be confirmed in the corresponding dialogue window.

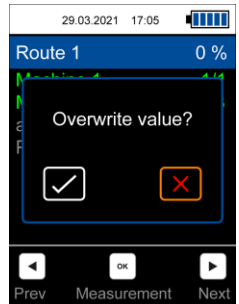

Fig. 36 Overwrite measurement of a measuring spot for current route measurement

As soon as a measured value has been recorded for all measuring spots, the following dialogue window appears.

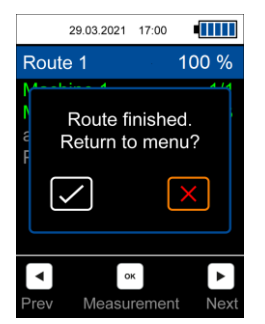

Fig. 37 Route measurement completed

If the red X is selected, the route is not yet completed and measurements for previous measuring spots can be overwritten, for example. When the green tick is selected, this route is completed so that it restarts when selected again.

#### <span id="page-58-0"></span>**8.2 Cancel or interrupt route**

It is possible to interrupt a route that has been started and continue it at a later time. This means that the progress and the already recorded measuring spots remain. When the *BACK* key  $\geq$  or the *MENU* key we is pressed, the following dialogue window appears:

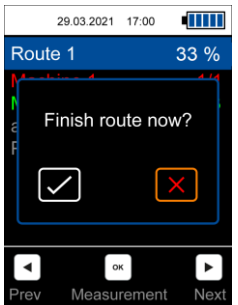

Fig. 38 Cancel or interrupt route

Selecting the red X interrupts the route and returns to the menu. Selecting the green tick serves to prematurely complete a route that has not yet been completely measured so that this route starts again from the beginning when selected again.

If a route has not yet been completed and is selected again, the following dialogue box appears. This dialogue also appears if the meter is switched off during a route measurement.

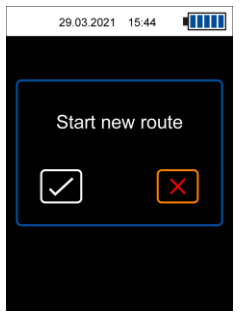

Fig. 39 Start new route or continue previous session

To continue the route, the red X must be selected again. This retains the previous progress. If the green tick is selected, the route is restarted with 0 % progress.

**PCE** 

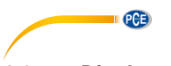

#### <span id="page-59-0"></span>**8.3 Display data**

Via the menu item *Display data*, the individual measuring spots can be selected and the measured values can be displayed. The measuring spot name is displayed in the title and the measuring parameters of this measuring spot are displayed below it. The measured values recorded during the route measurement are displayed in the list below sorted by date and can be scrolled through with the  $UP \triangle / DOWN$   $\Box$  arrow keys. In addition, the measured values can be imported with the PC software and displayed graphically.

#### <span id="page-59-1"></span>**8.4 Delete data**

Use the menu item *Delete all* to delete all saved measured values from all measuring spots. The routes themselves remain. In addition, the measured values can also be deleted via the PC software.

# <span id="page-59-2"></span>**9 FFT (PCE-VT 3900 only)**

The FFT analysis is used to display the vibration signal in the frequency range. Thus, either the amplitudes of the vibration acceleration or of the vibration velocity can be displayed in dependence on the frequency. With the FFT analysis, 2048 frequency lines are calculated and different frequency resolutions are possible depending on the maximum frequency of the spectrum.

#### <span id="page-59-3"></span>**9.1 Operation and display**

In the *FFT* menu, the desired measuring mode – either vibration acceleration or vibration velocity – must be selected.

| 31.03.2021              | 10:21 | mi |
|-------------------------|-------|----|
| FFT                     |       |    |
| <b>FFT</b> acceleration |       |    |
| <b>FFT</b> velocity     |       |    |
| <b>RPM</b>              |       |    |
| Display data            |       |    |
| Delete data             |       |    |
| Delete all              |       |    |
|                         |       |    |
|                         |       |    |

Fig. 40 FFT menu

The selected mode appears at the top left of the display and the current frequency resolution *dF* is shown to the right. The frequency resolution *dF* depends on the maximum frequency of the spectrum and the following settings are possible for vibration acceleration:

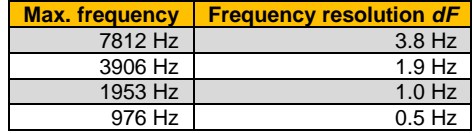

For vibration velocity, only the setting *dF* 0.5 Hz with a max. frequency of 976 Hz is possible. The different frequency ranges can be changed with the arrow keys  $UP^{\mathbb{A}}$  and *DOWN*  $\mathbb{Z}$ .

TITI

d.  $0.5 H<sub>2</sub>$ 

 $0.34$  mm

29.03.2021 17:00

 $2714$ 

velocity

Overall view

 $0 hz$  $976$  Hz 0.0 Hz: 0.00 mm/s

Fig. 41 FFT screen

Two spectra are shown in the display. The upper spectrum shows an overall view in which the 2048 FFT lines are averaged. The frequency range is displayed below the graph.

The lower spectrum *Zoom* shows the FFT lines without averaging. Due to the screen resolution, only one section of the entire spectrum can be displayed at a time. The section displayed in the zoom view is represented in the overall view by an orange rectangle and the current frequency range is displayed below the spectrum as in the overall view.

Above the overall view, the measured value and the frequency of the FFT line with the highest amplitude are displayed in green font. In addition, the maximum in both spectra is shown as a green line.

The cursor is operated with the *LEFT*  $\triangle$  / RIGHT **D** arrow keys. This displays the amplitude and frequency of the selected FFT line in orange font colour above the zoom view. In the two spectra, the current cursor position is represented by an orange dashed line.

With the help of the  $HOLD^{\omega}$  key, the current spectrum can be held. This is indicated by the message HOLD in the overall view at the top right. Pressing it again leads back to the live measurement.

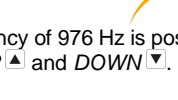

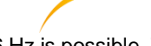

**PCE** 

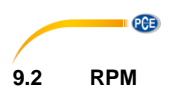

<span id="page-61-0"></span>This menu can be used to set how a machine speed and its harmonics are displayed as auxiliary lines in the spectrum. To do this, the RPM and the desired number of harmonics must first be set. The first harmonic represents the fundamental frequency. Up to 11 harmonics can be selected which are displayed in the zoom spectrum as red dashed lines and numbered accordingly.

If the function "Show harmonics" is activated, the harmonics with the parameters set here are displayed in the zoom spectrum as red dashed lines with numbering during the FFT analysis. This function can also be used to quickly deactivate the display without having to change the RPM settings.

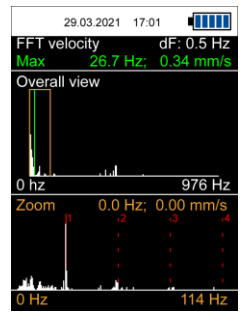

Fig. 42 Display of harmonics

#### <span id="page-61-1"></span>**9.3 Memory**

The current spectrum can be saved by pressing the *OK* **key.** Saving is confirmed by a message at the bottom of the screen indicating the time for identification. If a machine speed has been entered, this is also saved and displayed in the statistics field after the transfer with the PC software.

Saved spectra can be reviewed via the *Display data* menu. The display and operation are identical to a regular live measurement.

The measurements can either be removed individually with *Delete data* or completely with *Delete all*.

# <span id="page-61-2"></span>**10 RPM measurement (PCE-VT 3900 only)**

With this function, the maximum amplitude of the vibration velocity in the measured vibration signal is determined and the corresponding frequency is displayed as RPM and in Hz.

#### **Note**

Faulty measurements may occur if there are any interfering factors in the signal at other frequencies.

# <span id="page-62-0"></span>**11 PC software**

With the help of the PC software *PCE-VT 3xxx,* the saved data of the different measuring functions (manual memory, data logger, route measurement, FFT) can be transferred from the meter to the PC, displayed and archived. The configuration of the routes for the route measurements is only possible via the software. The functions of the PC software are described in a separate manual

which can be accessed directly in the programme via the  $\Box$  button.

# <span id="page-62-1"></span>**12 Contact**

You can read our Contact terms in our General Business Terms which you can find here: [https://www.pce-instruments.com/english/terms.](https://www.pce-instruments.com/english/terms)

# <span id="page-62-2"></span>**13 Disposal**

For the disposal of batteries in the EU, the 2006/66/EC directive of the European Parliament applies. Due to the contained pollutants, batteries must not be disposed of as household waste. They must be given to collection points designed for that purpose.

In order to comply with the EU directive 2012/19/EU we take our devices back. We either re-use them or give them to a recycling company which disposes of the devices in line with law.

For countries outside the EU, batteries and devices should be disposed of in accordance with your local waste regulations.

If you have any questions, please contact PCE Instruments.

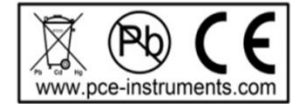

# **PCE Instruments contact information**

#### **Germany France Spain**

PCE Deutschland GmbH PCE Instruments France EURL PCE Ibérica S.L.<br>
Im Langel 4 23 rue de Strasbourg Calle Mayor 53 Im Langel 4 23, rue de Strasbourg<br>
D-59872 Meschede 67250 Soultz-Sous-Fo

PCE

#### **United Kingdom Italy Turkey**

PCE Instruments UK Ltd PCE Italia s.r.l. PCE Teknik Cihazları Ltd.Şti. Unit 11 Southpoint Business Park Via Pesciatina 878 / B-Interno 6 Halkalı Merkez Mah. Ensign Way, Southampton 55010 Loc. Gragnano Pehlivan Sok. No.6/C Hampshire Capannori (Lucca) 34303 Küçükçekmece - İstanbul United Kingdom, SO31 4RF **Internal Türkiye** Italia Türkiye Türkiye Tel: +44 (0) 2380 98703 0 Telefono: +39 0583 975 114 Tel: 0212 471 11 47 Fax: +44 (0) 2380 98703 9 Fax: +39 0583 974 824 Faks: 0212 705 53 93 info@pce-instruments.co.uk info@pce-italia.it info@pce-cihazlari.com.tr

PCE Brookhuis B.V. **PCE** Instruments HK Ltd. **PCE** Americas Inc. Institutenweg 15 **Institutenweg 15** Unit J, 21/F., COS Centre 1201 Jupiter Park Drive, Suite 8 7521 PH Enschede 56 Tsun Yip Street Jupiter / Palm Beach Nederland Kwun Tong 33458 FL Telefoon: +31 (0)53 737 01 92 Kowloon, Hong Kong VSA info@pcebenelux.nl Tel: +852-301-84912 Tel: +1 (561) 320-9162 www.pce-instruments.com/dutch jyi@pce-instruments.com Fax: +1 (561) 320-9176

67250 Soultz-Sous-Forets 02500 Tobarra (Albacete) Deutschland France España Tel.: +49 (0) 2903 976 99 0 Téléphone: +33 (0) 972 3537 17 Tel. : +34 967 543 548 Fax: +49 (0) 2903 976 99 29 Numéro de fax: +33 (0) 972 3537 18 Fax: +34 967 543 542 info@pce-instruments.com info@pce-france.fr info@pce-iberica.es www.pce-instruments.com/deutsch www.pce-instruments.com/french www.pce-instruments.com/espanol

www.pce-instruments.cn info@pce-americas.com

www.pce-instruments.com/english www.pce-instruments.com/italiano www.pce-instruments.com/turkish

#### **The Netherlands Hong Kong United States of America**

**User manuals in various languages (français, italiano, español, português, nederlands, türk, polski, русский,** 中文**) can be found by using our product search on: www.pce-instruments.com**

**Specifications are subject to change without notice.**

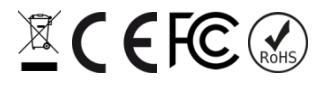